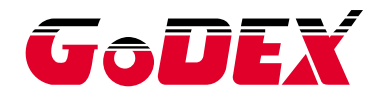

# **HD830i ETIKETTITULOSTIN KÄYTTÖOHJE**

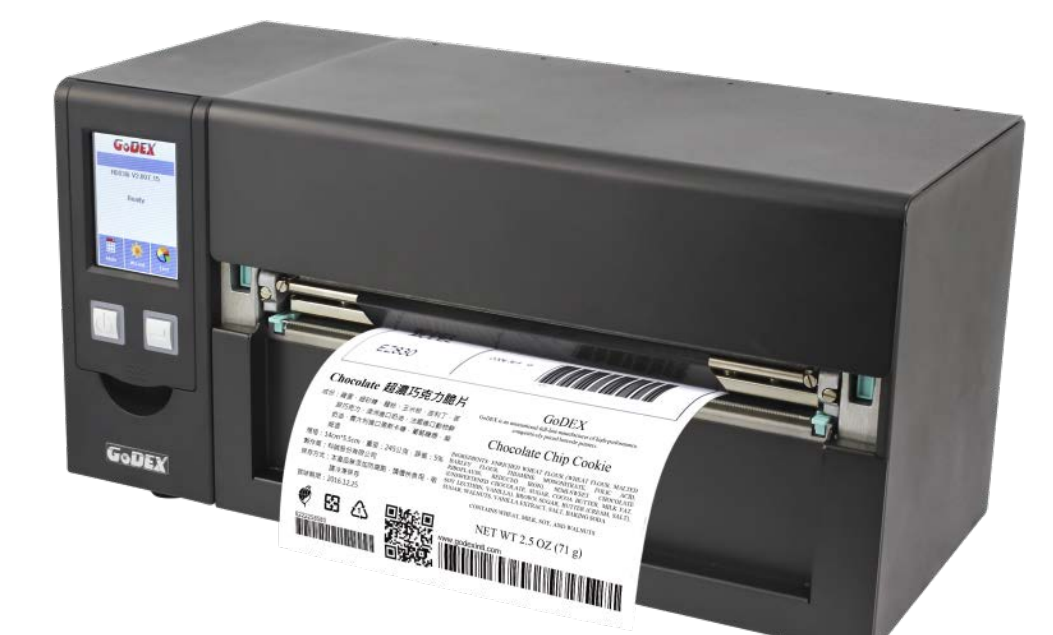

: HD830i : Rev.A : 2017.03 : 920-016611-00 Käyttöohje Versio Issue Date P/N

## 1. Tulostin

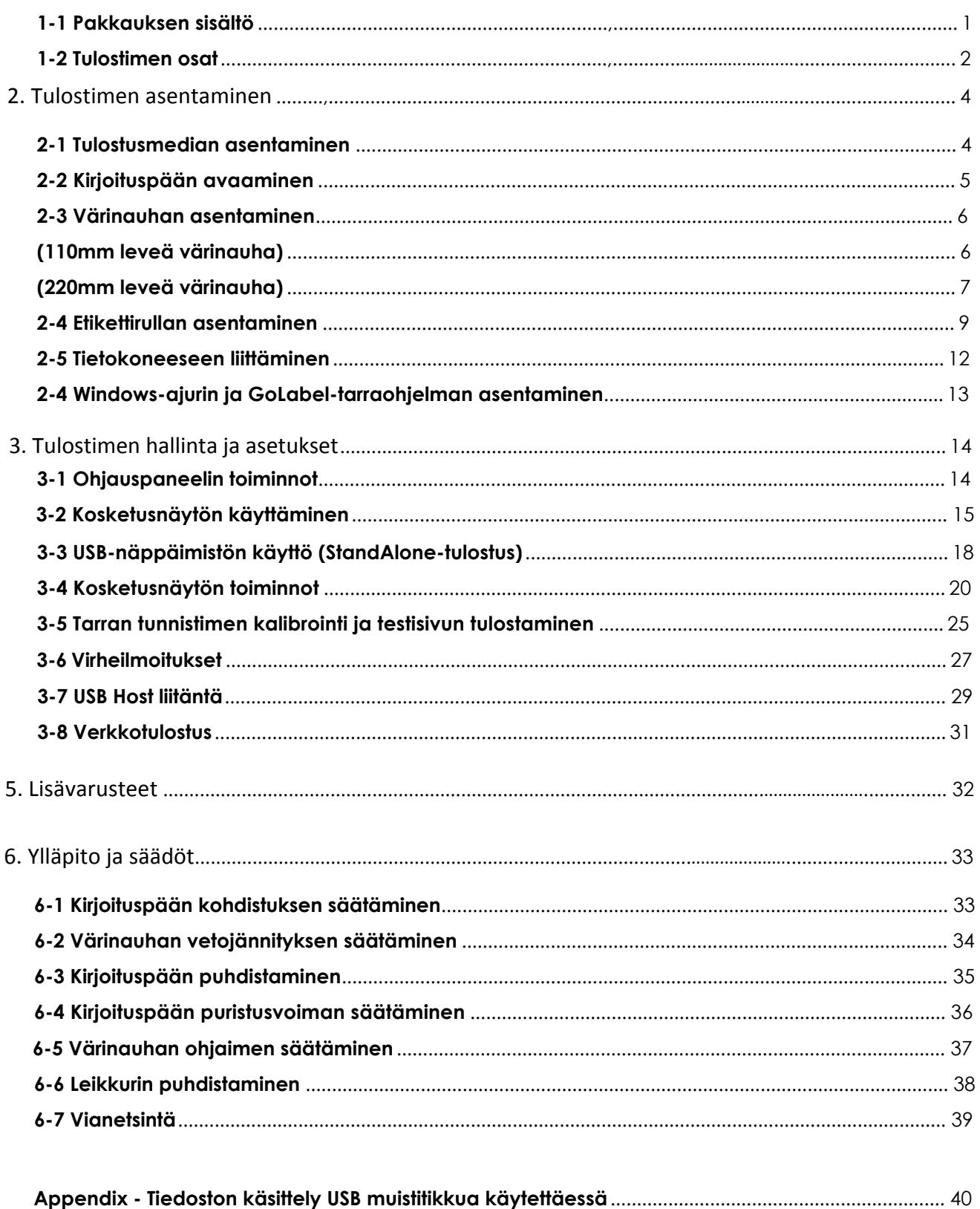

#### FCC COMPLIANCE STATEMENT

#### FOR AMERICAN USERS

Federal Communication Commission Interference Statement

This equipment has been tested and found to comply with the limits for a Class B digital device, pursuant to Part 15 of the FCC Rules. These limits are designed to provide reasonable protection against harmful interference in a residential installation. This equipment generates, uses and can radiate radio frequency energy and, if not installed and used in accordance with the instructions, may cause harmful interference to radio communications. However, there is no guarantee that interference will not occur in a particular installation. If this equipment does cause harmful interference to radio or television reception, which can be determined by turning the equipment off and on, the user is encouraged to try to correct the interference by one of the following measures:

- Reorient or relocate the receiving antenna.
- Increase the separation between the equipment and receiver.
- Connect the equipment into an outlet on a circuit different from that to which the receiver is connected.
- Consult the dealer or an experienced radio/TV technician for help.

This device complies with Part 15 of the FCC Rules. Operation is subject to the following two conditions: (1) This device may not cause harmful interference, and (2) this device must accept any interference received, including interference that may cause undesired operation.

FCC Caution: Any changes or modifications not expressly approved by the party responsible for compliance could void the user's authority to operate this equipment.

## TO WHICH THIS DECLARATION RELATES IS IN CONFORMITY WITH THE FOLLOWING STANDARDS

FCC CFR Title 47 Part 15 Subpart B:2015 Class B,CISPR 22:2008 ANSI C63.4: 2014 ICES-003 Issue 6:2016, Class B IEC 60950-1:2005(Second Edition)+Am1:2009+Am2:2013 EN55024:2010+A1:2015 EN55032:2012+AC:2013,Class B EN61000-3-2:2014 EN61000-3-3:2013 AS/NZS CISPR 22:2009+A1:2010

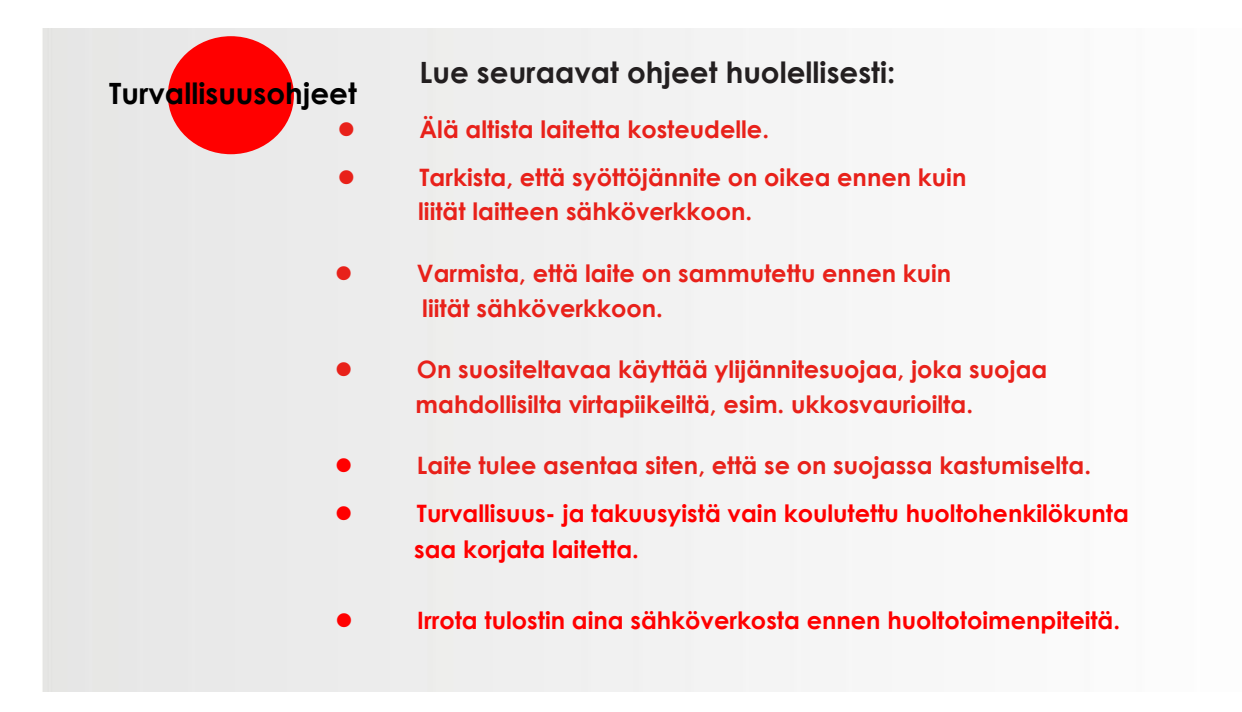

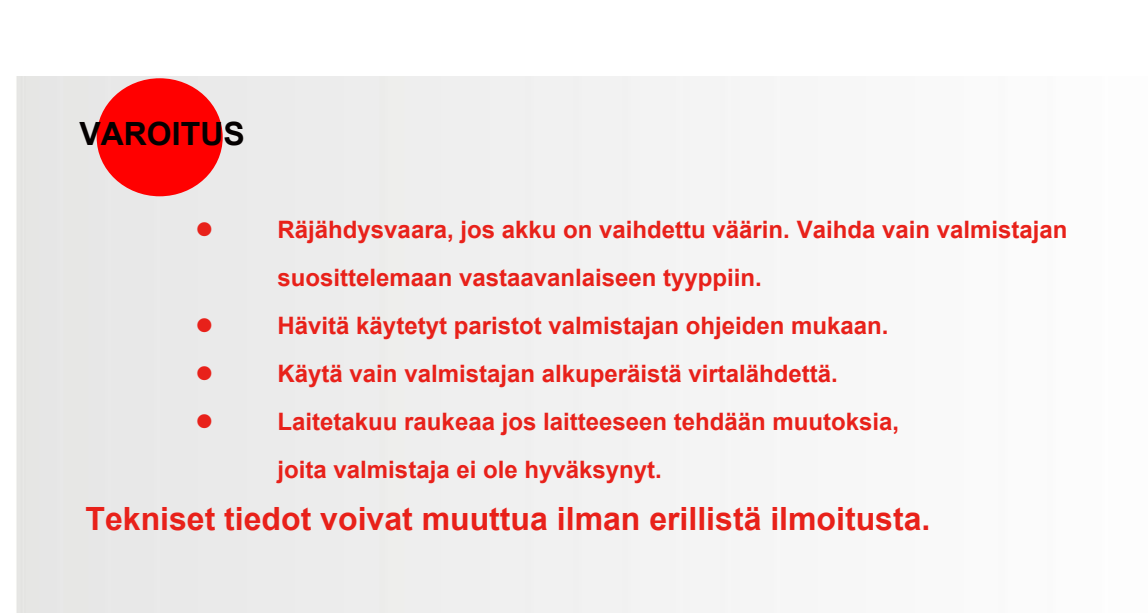

#### <span id="page-4-0"></span>**1 Tulostin**

#### <span id="page-4-1"></span>**1-1 Pakkauksen sisältö**

## **Tarkista, että pakkauksessa on kaikki seuraava:**

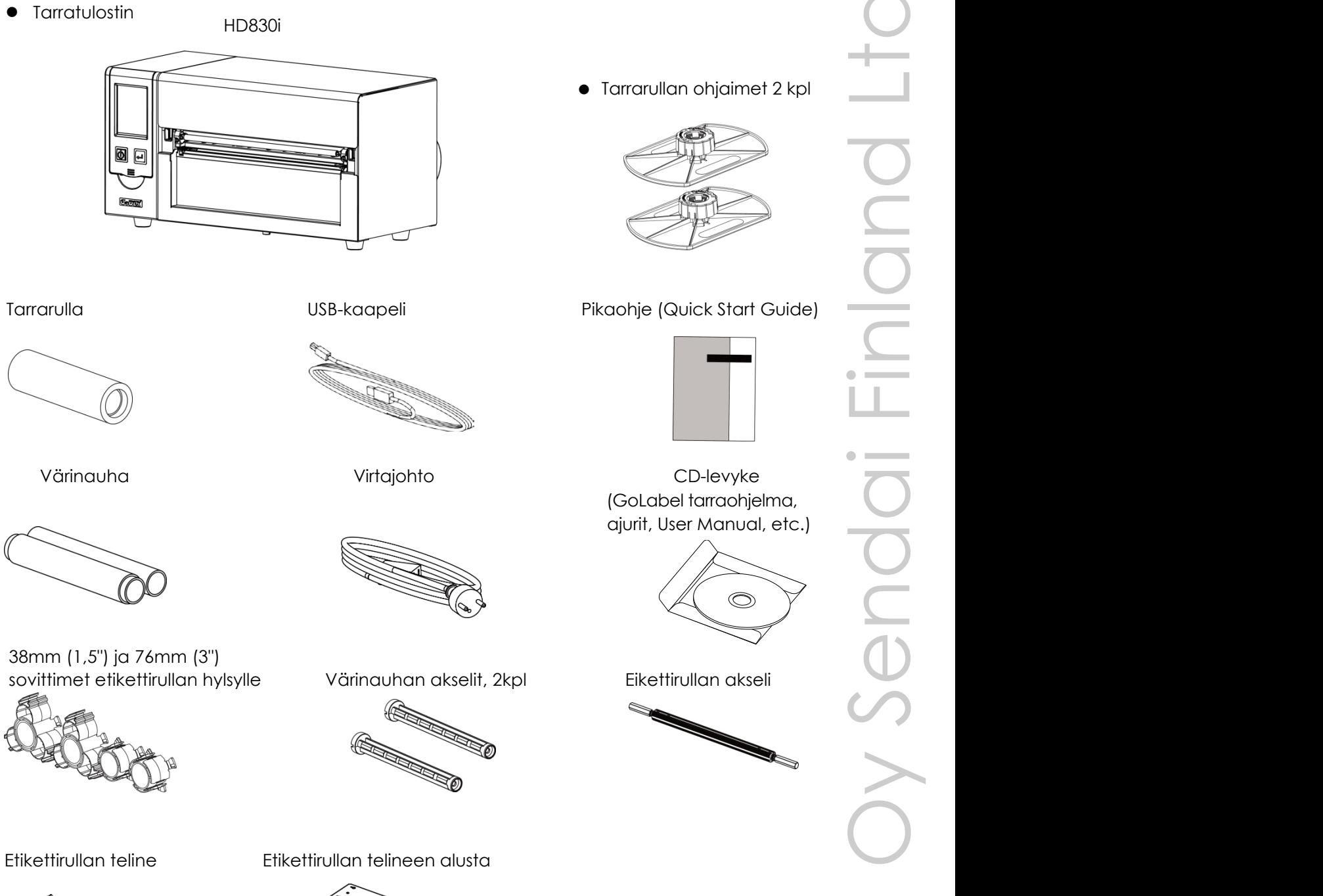

#### <span id="page-5-0"></span>**1-2 Tulostimen osat**

#### **Tulostin edestä**

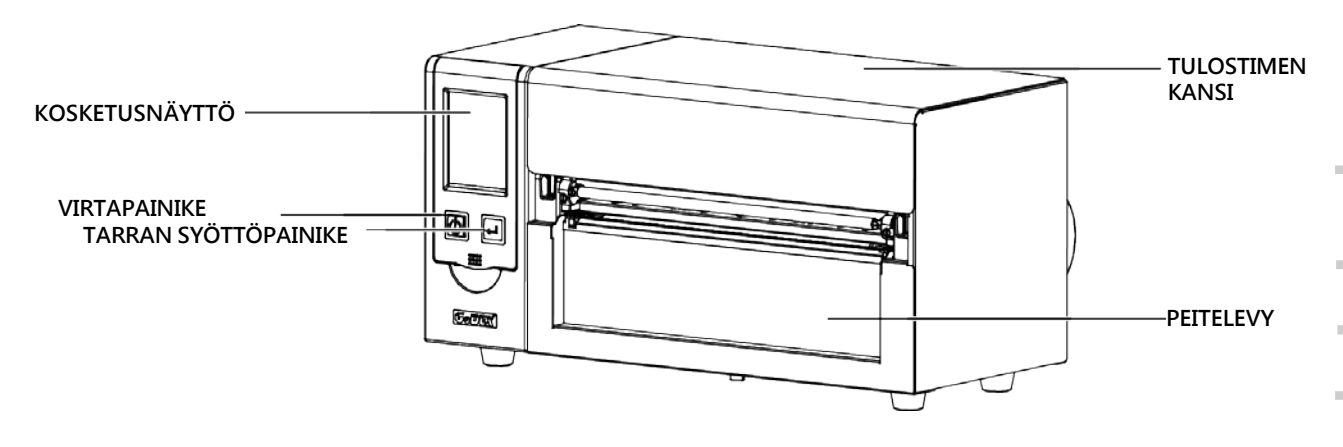

**Tulostin takaa**

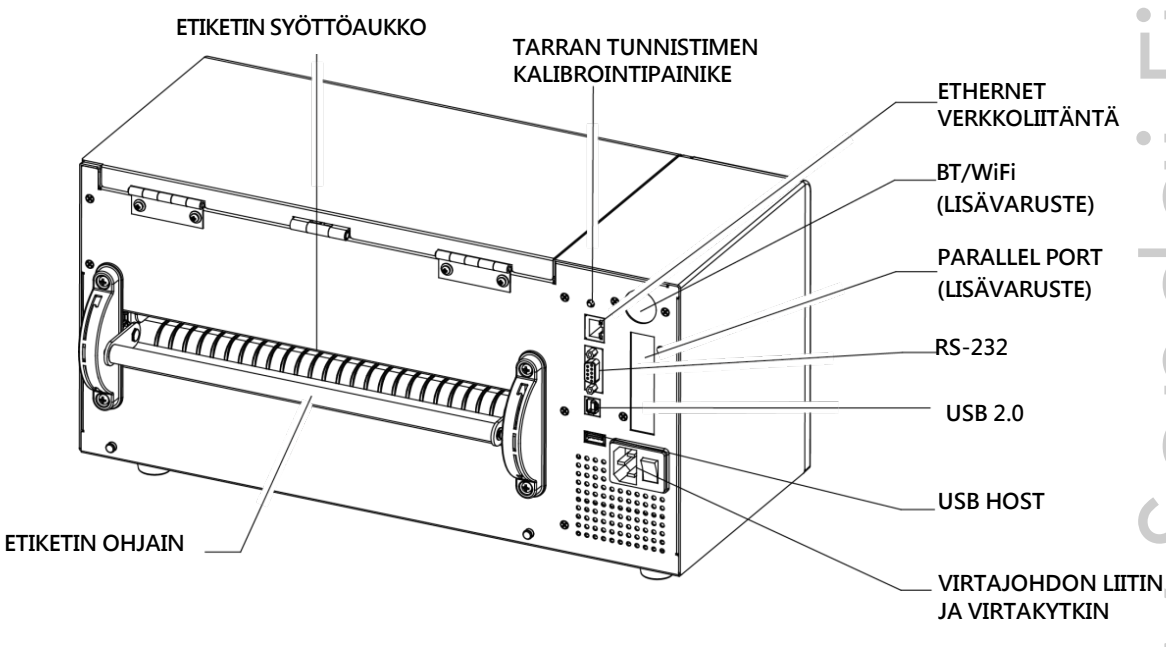

#### **Tulostimen sisäosat**

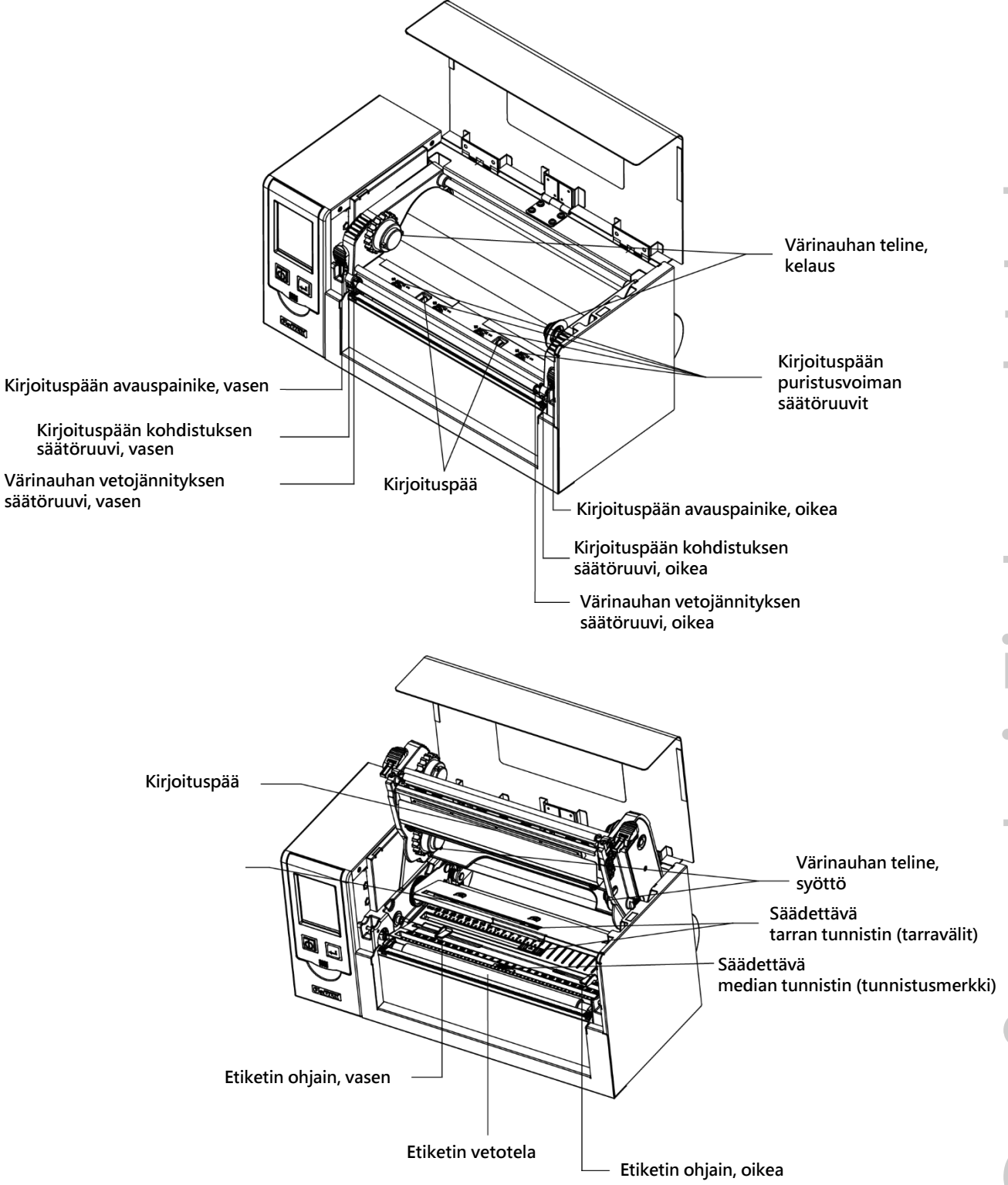

## <span id="page-7-0"></span>**2. Tulostimen asentaminen**

## <span id="page-7-1"></span>**2-1 Median asentaminen (etikettirulla ja värinauha)**

#### Avaa tulostimen kansi

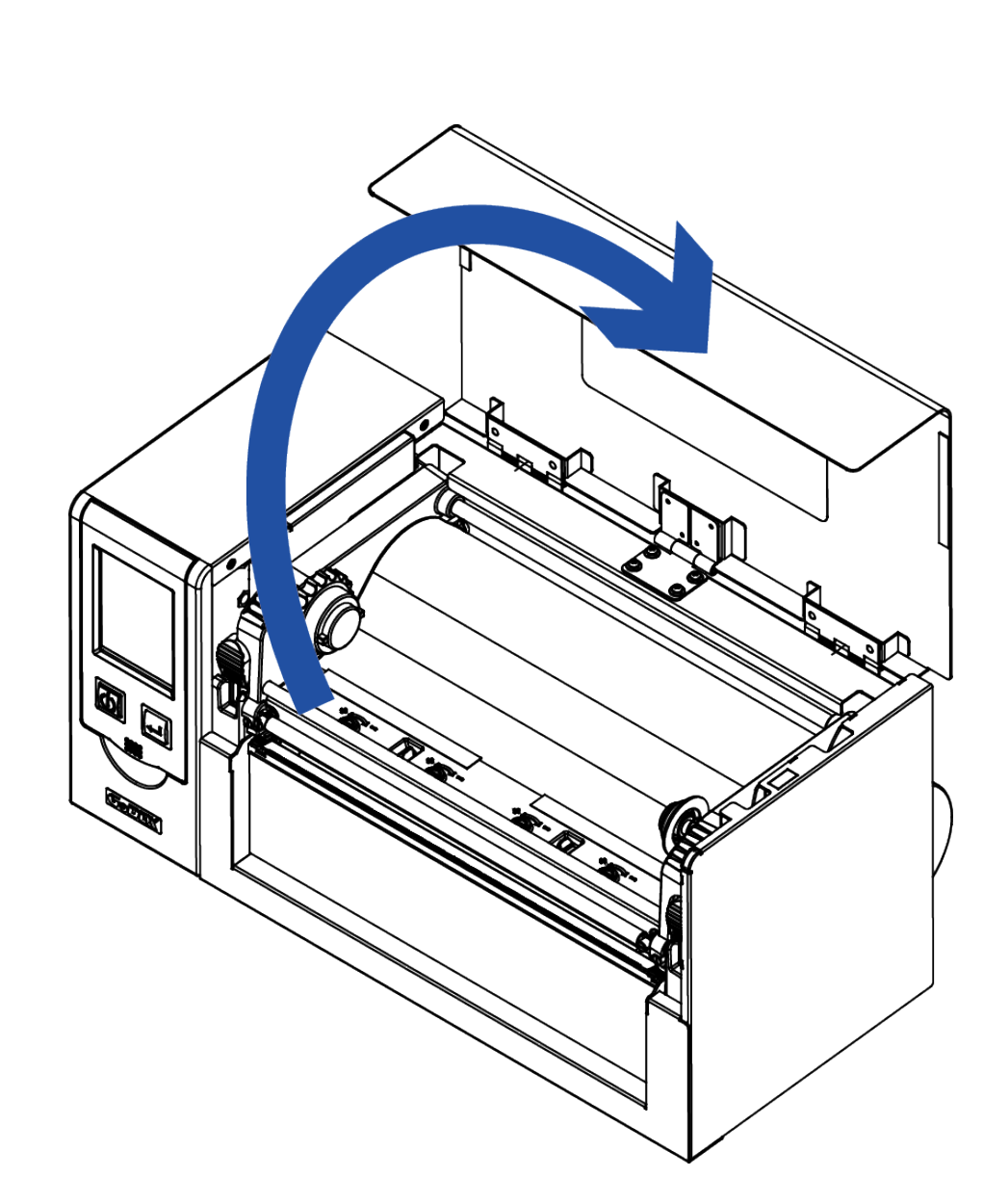

#### <span id="page-8-0"></span>**2-2 Kirjoituspään avaaminen**

Avaa kirjoituspää painamalla kirjoituspään avauspainikkeita.

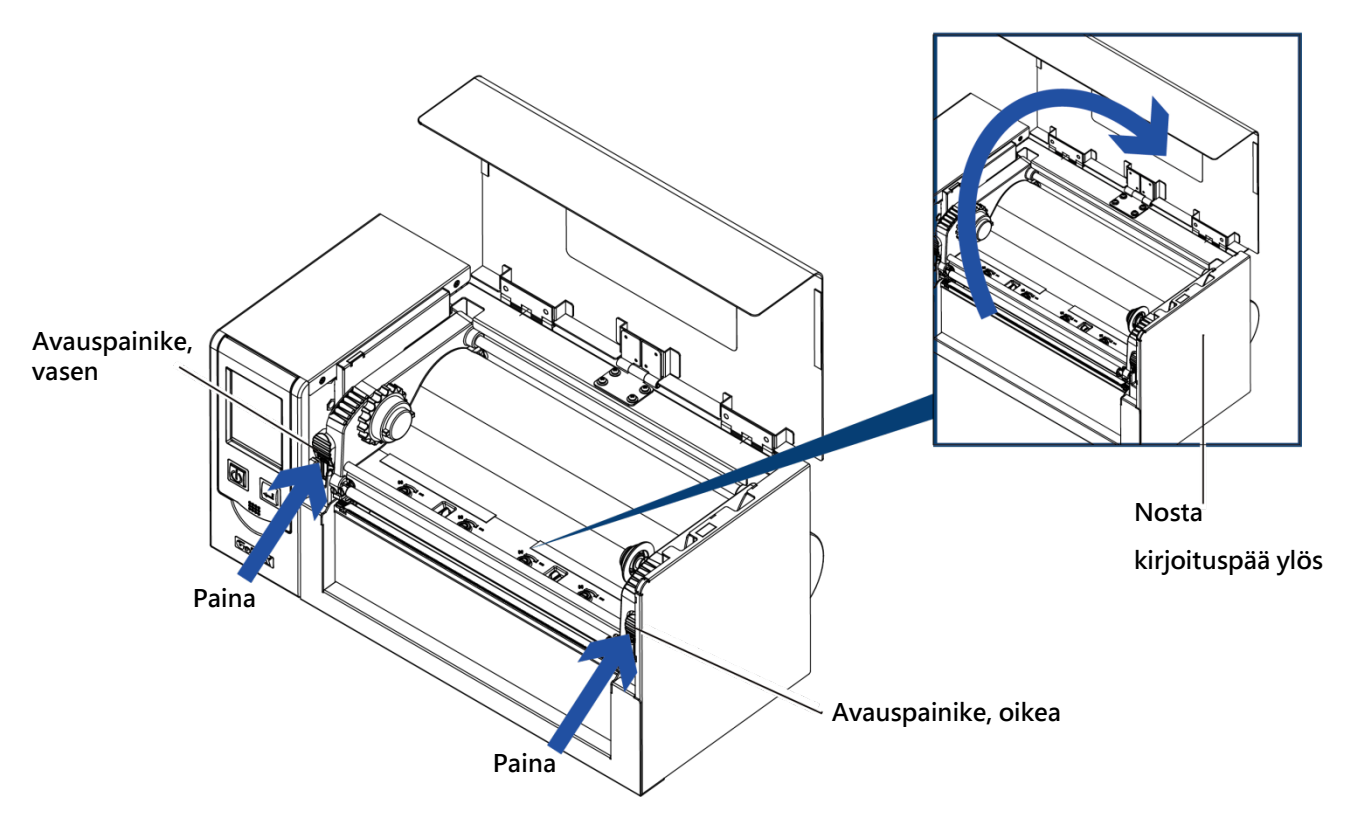

## <span id="page-9-1"></span><span id="page-9-0"></span>**2-3 Värinauhan asentaminen**

## **(110mm leveä värinauha)**

Aseta värinauha värinauhan akseliin.

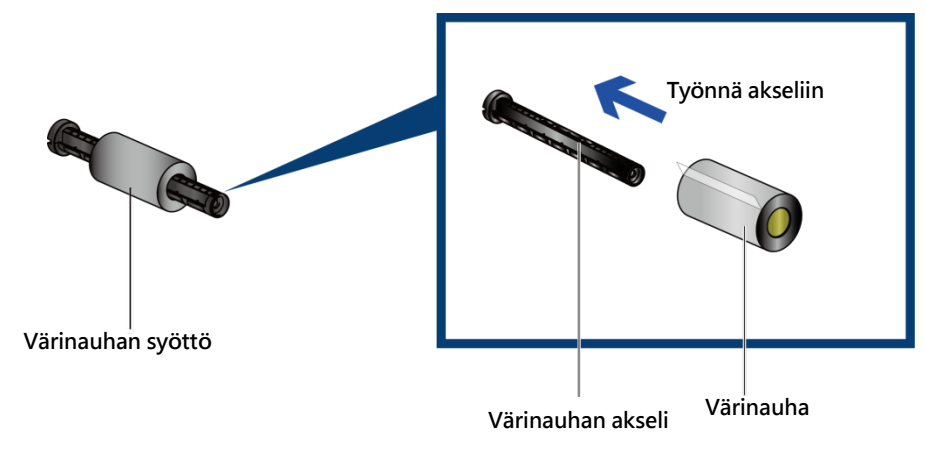

Aseta tyhjä värinauhan hylsy toiseen värinauhan akseliin.

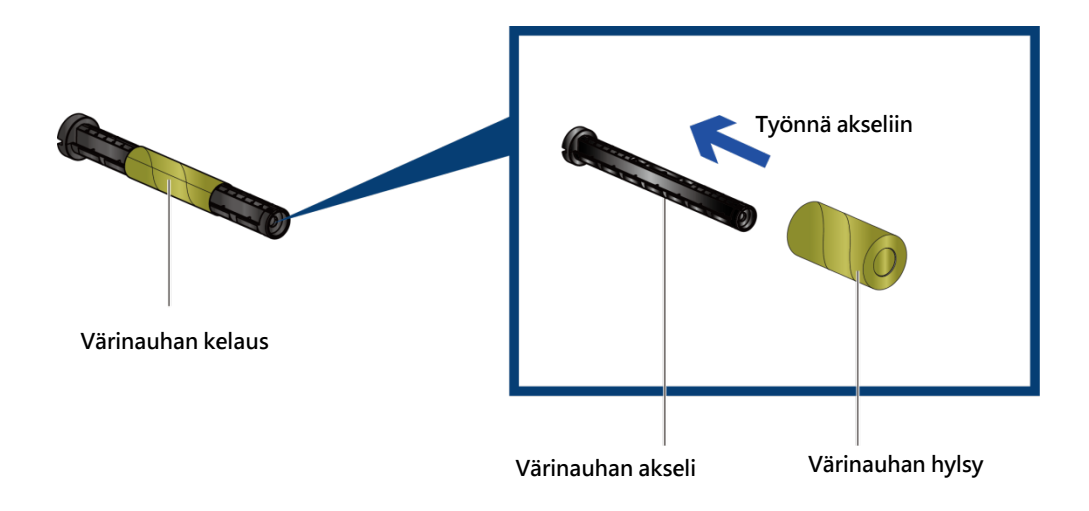

Kiinnitä värinauhan pää hylsyyn ja kierrä 2-3 kierrosta.

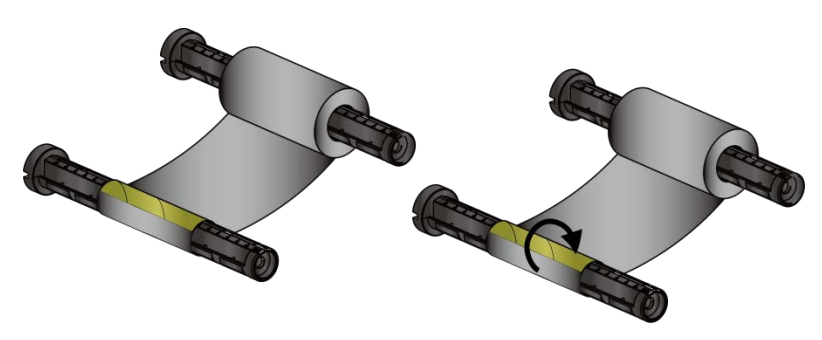

**Kierrä 2-3 kierrosta**

<span id="page-10-0"></span>**(220mm leveä värinauha)** 

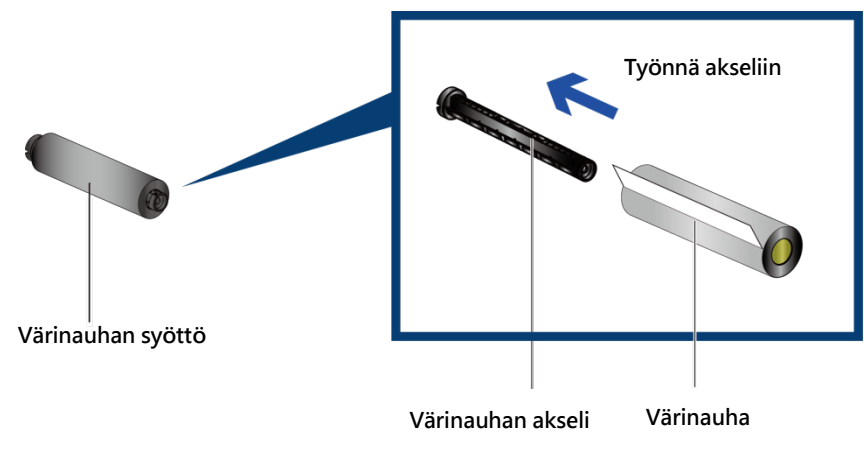

Aseta tyhjä värinauhan hylsy toiseen värinauhan akseliin.

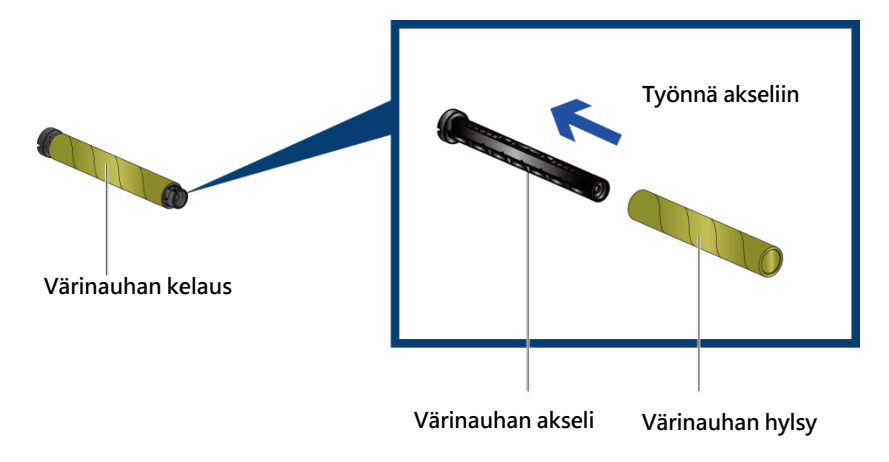

Kiinnitä värinauhan pää hylsyyn ja kierrä 2-3 kierrosta.

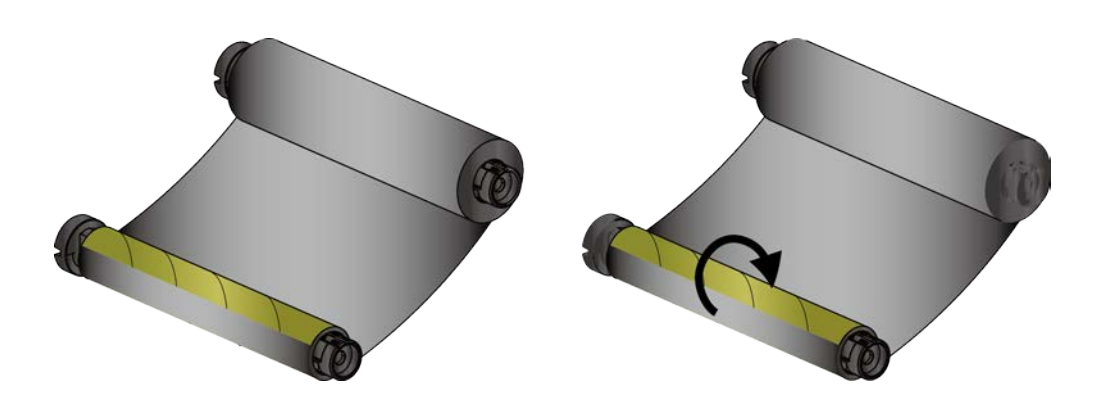

**Kierrä 2-3 kierrosta** 

#### **Asenna värinauha tulostimeen**

Toimi alla olevien kuvien mukaisesti.

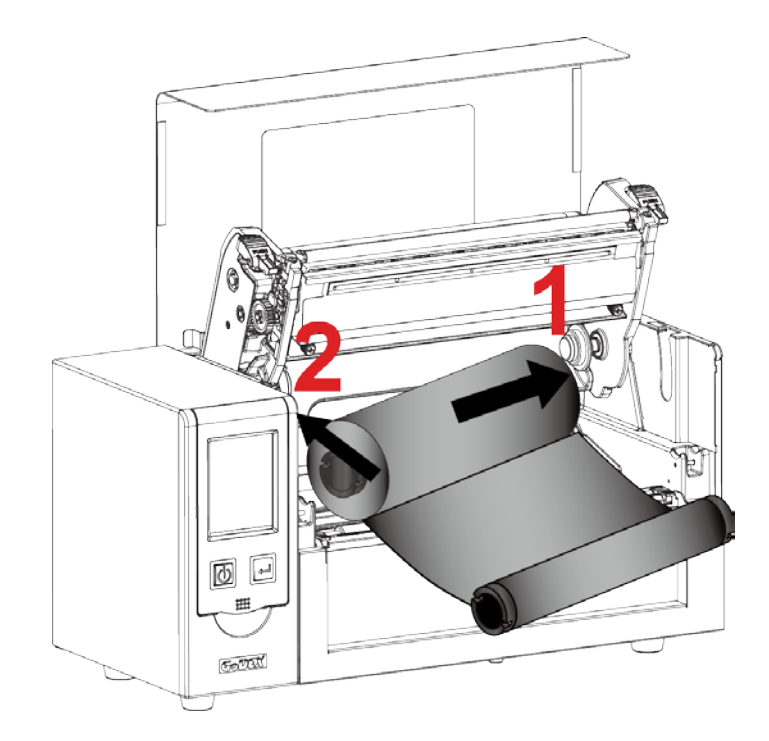

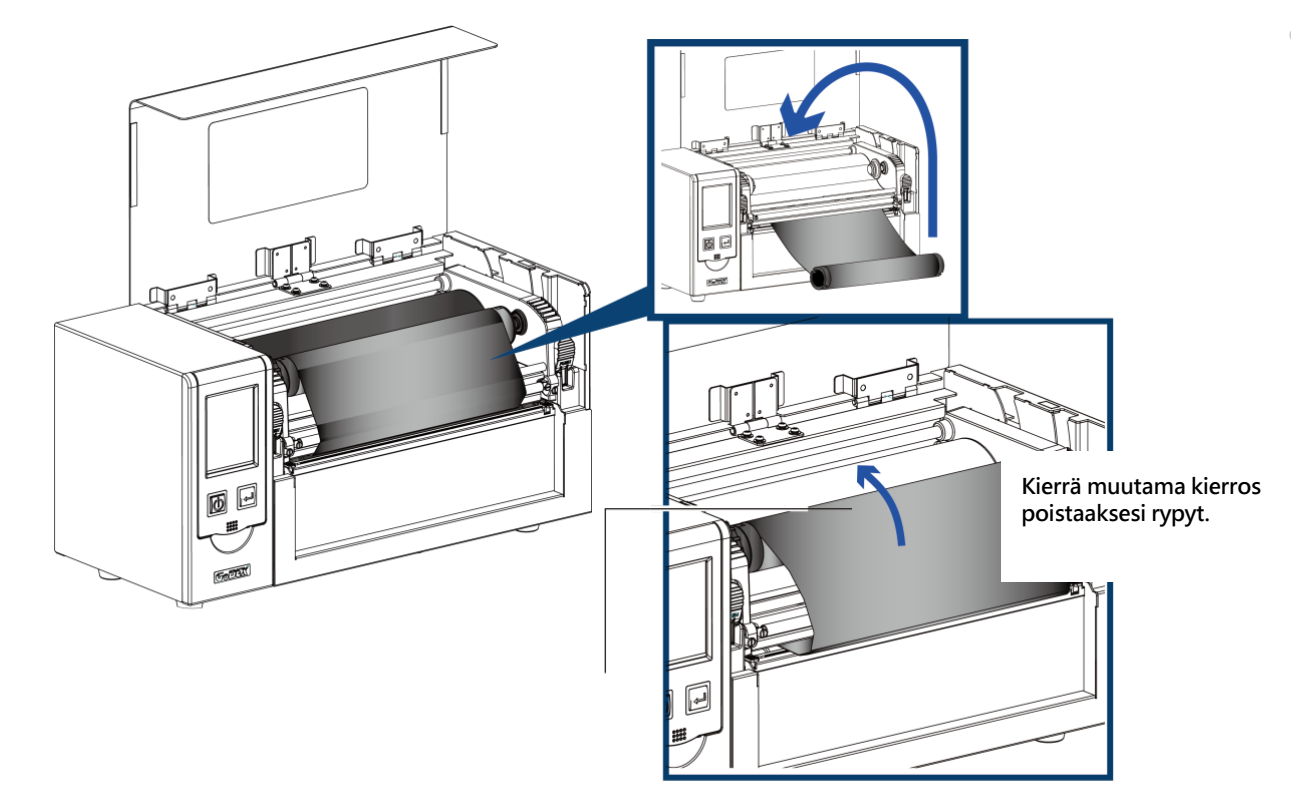

#### <span id="page-12-0"></span>**2-4 Etikettirullan asentaminen**

Aseta etikettirulla etikettirullan akselille ja asenna etikettirullan sivutuet paikalleen rullan kummallekin puolelle. Keskitä etikettirulla akselille.

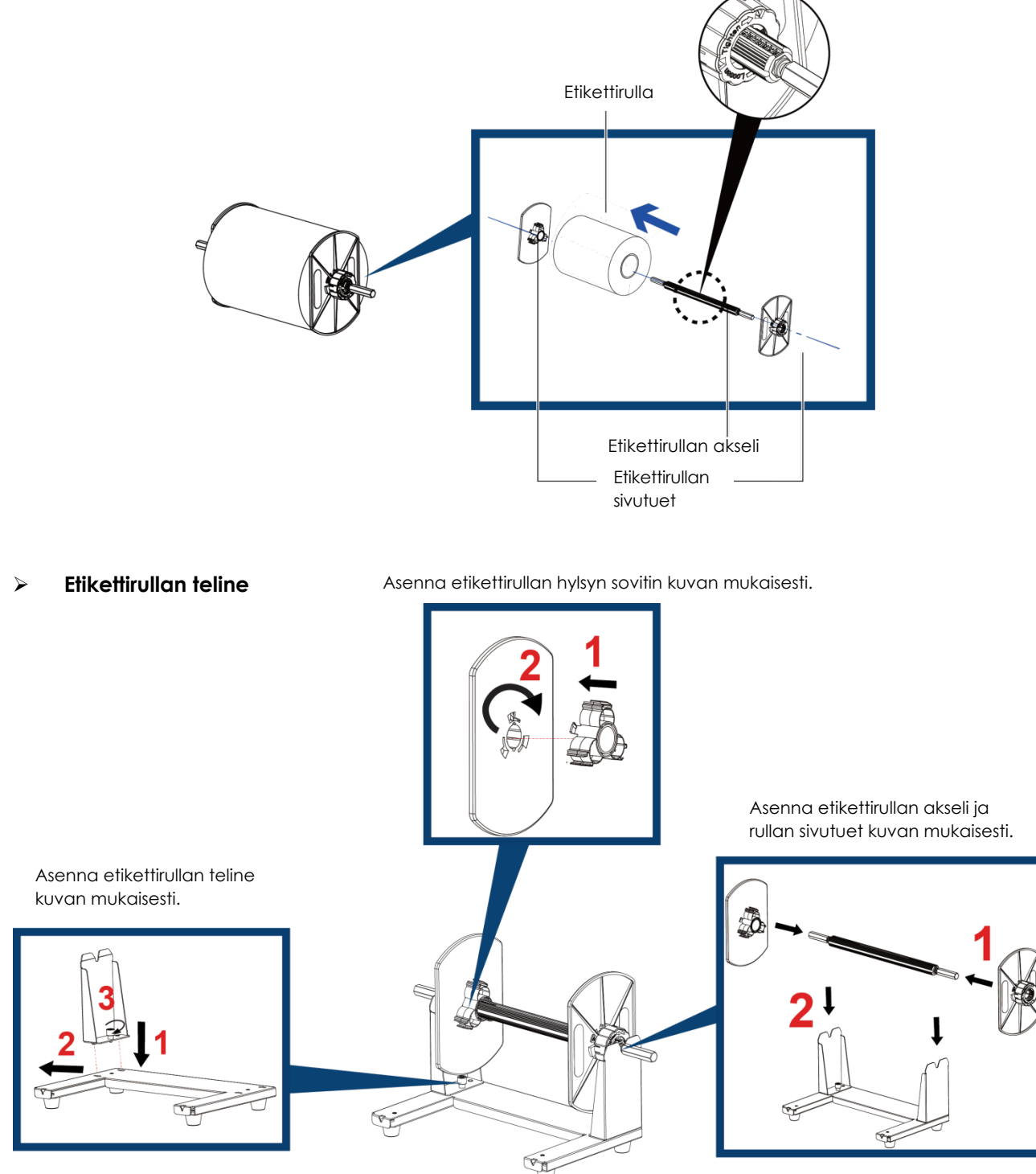

## **Etikettirullan telineen asentaminen**

1. Kiinnitä etikettirullan teline tulostimen kiinnityspisteeseen.

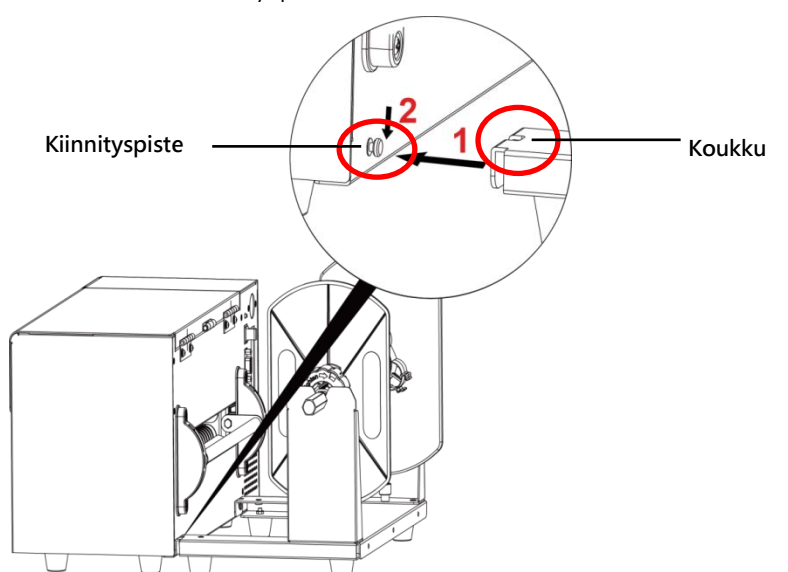

2. Aseta etikettirulla etikettirullan akselille alla oleva kuvan mukaisesti.

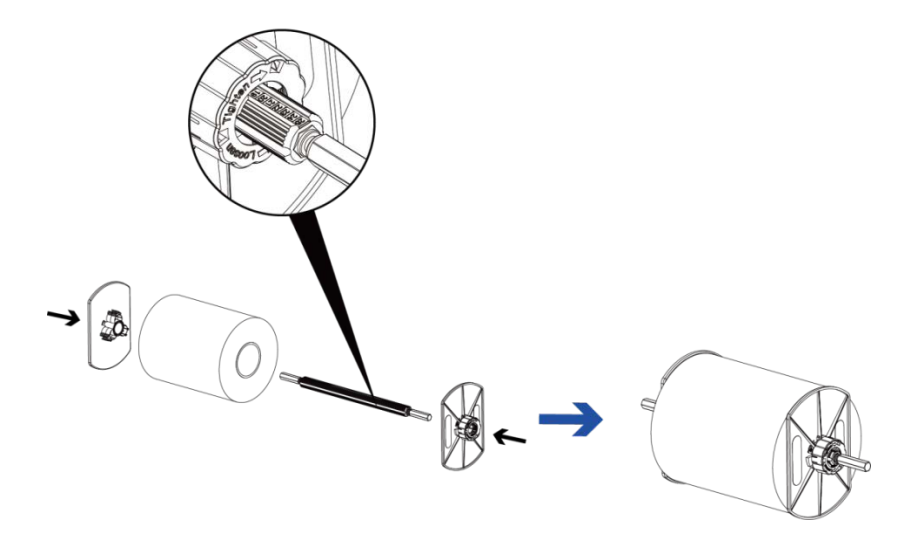

3. Aseta etikettirulla telineeseen.

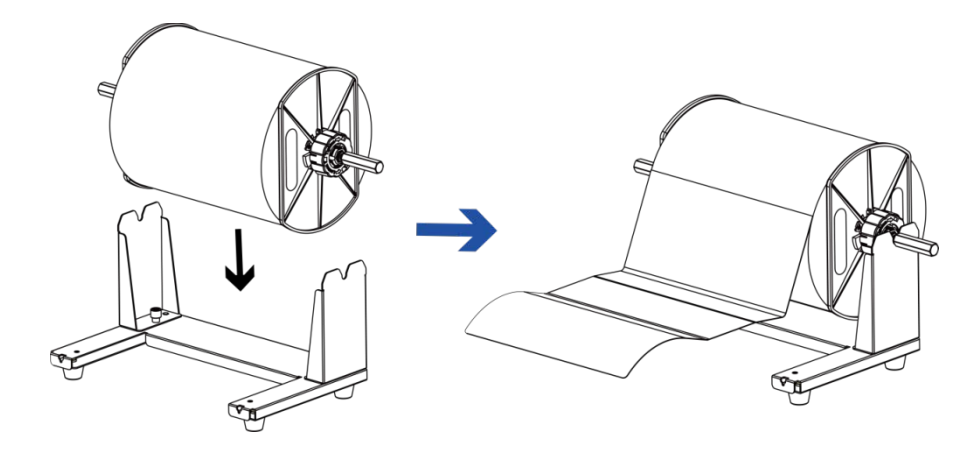

4. Ohjaa etiketti kulkemaan etiketin ohjainten välistä ja säädä ohjaimet niin, että etiketti pystyy liikkumaan vapaasti (ei liian tiukalle).

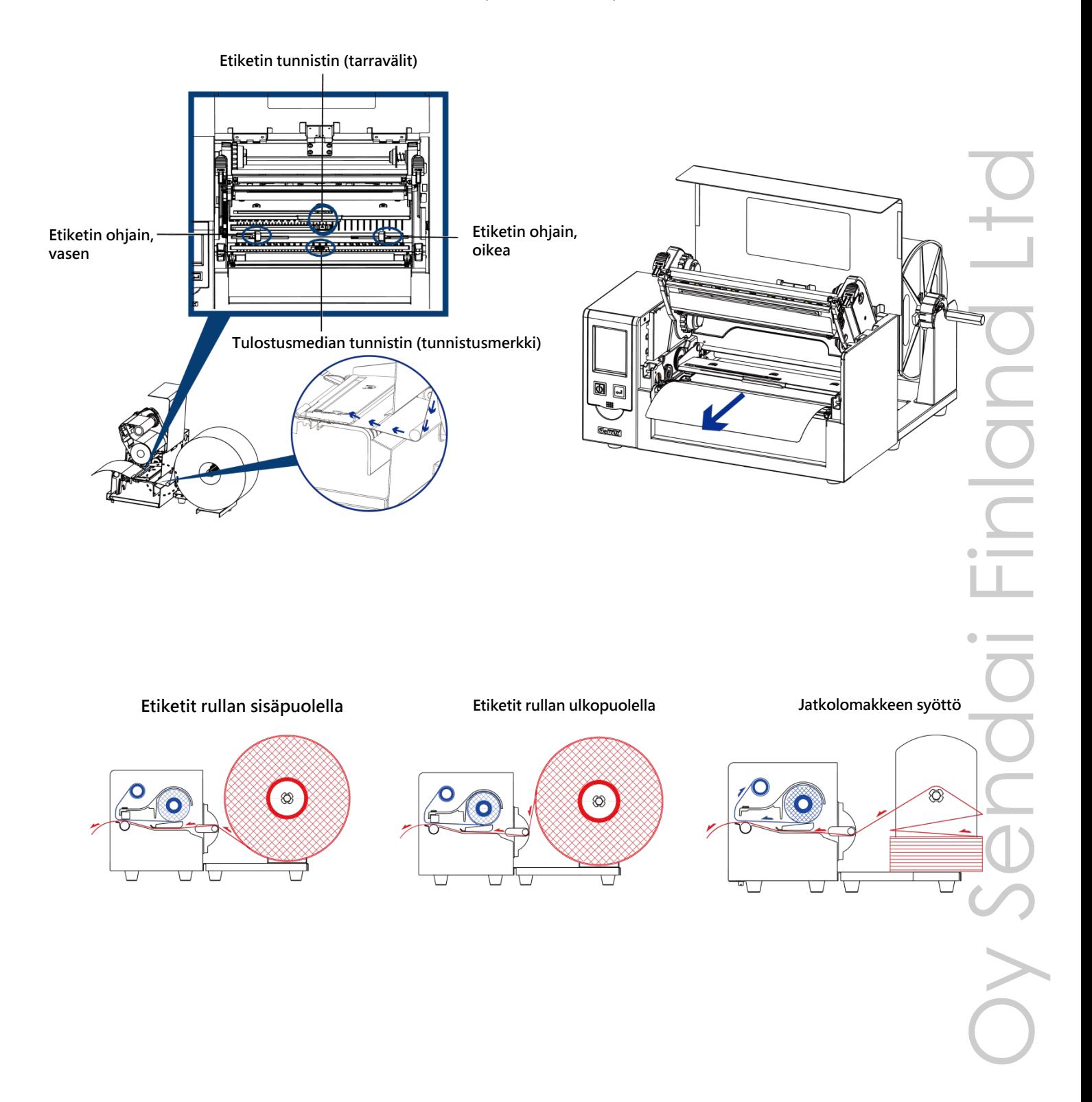

## <span id="page-15-0"></span>**2-5 Tulostimen liittäminen tietokoneeseen**

- 1. Tarkista, että tulostin on sammutettu.
- 2. Liitä virtajohto tulostimeen ja pistorasiaan.
- 3. Liitä USB-kaapeli tulostimeen ja tietokoneeseen.
- 4. Käynnistä tulostin. Käynnistymisen jälkeen näyttö ilmoittaa "Ready".

HD830i Etikettitulostin

(Liitännät voivat vaihdella tulostinmallista riippuen.)

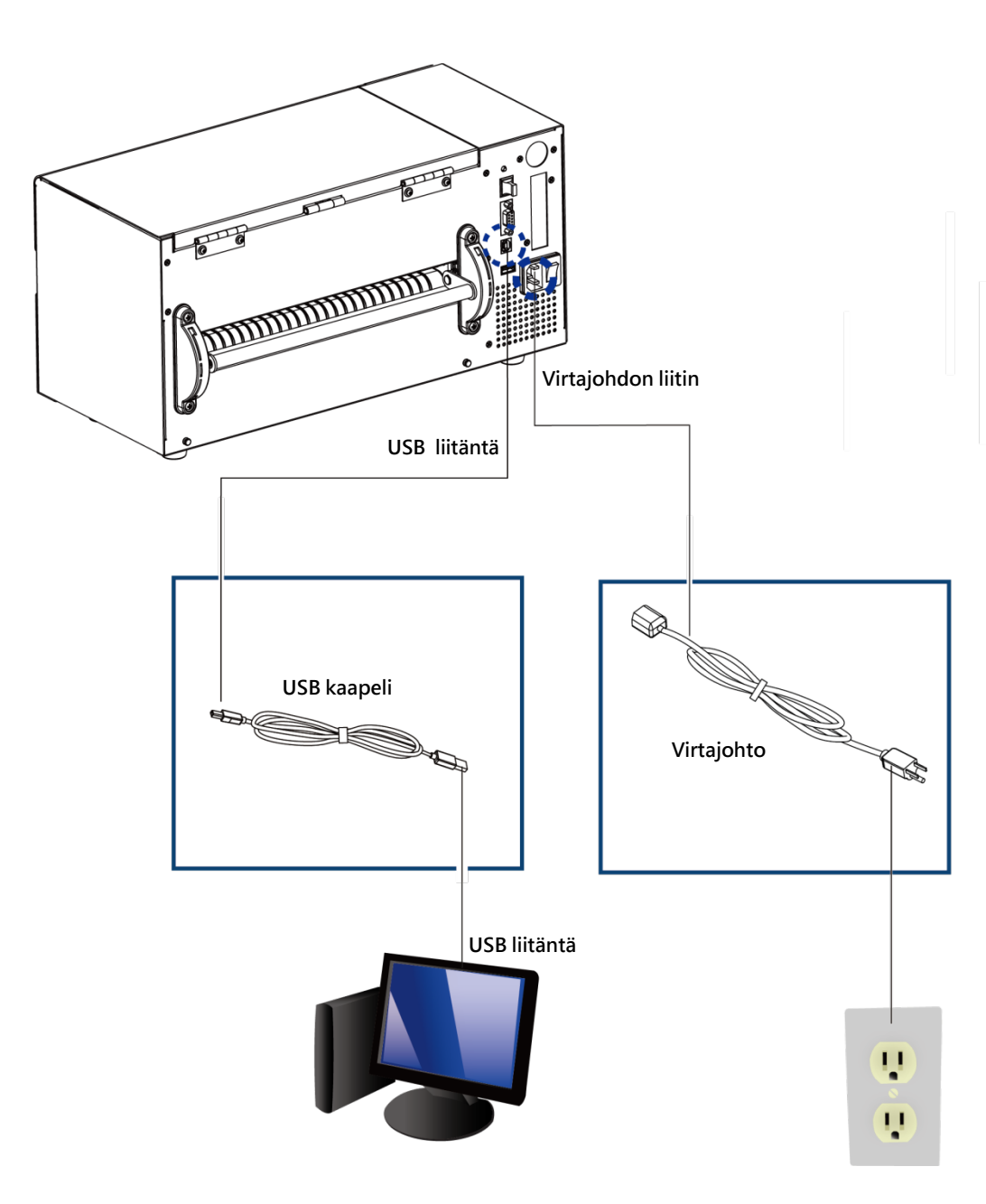

#### <span id="page-16-0"></span>**2-4 Windows-ajurin ja GoLabel-tarraohjelman asentaminen**

1. Aseta pakkauksessa oleva CD tietokoneen CD-asemaan. Asennusohjelma käynnistyy automaattisesti. Valitse "Standard Installation" asennusohjelman aloitusnäytöstä.

**(Windows-ajurin ja GoLabel-tarraohjelman voit ladata myös osoitteesta www.sendai.fi)**

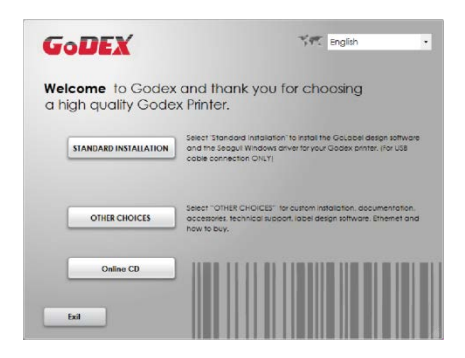

2. Ohjelma pyytää varmistamaan, että USB- ja virtakaapeli ovat liitetty ja että tulostin on käynnistetty. Varmista, että nämä on tehty ja valitse "Next".

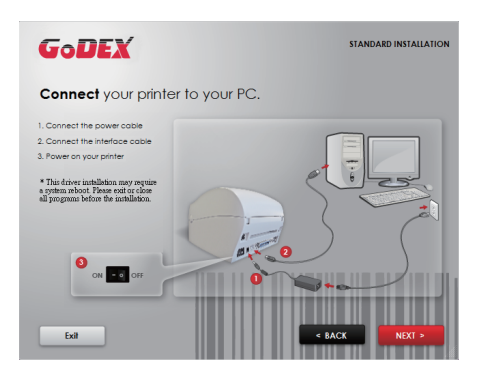

3. Valitse "Next" aloittaaksesi ajurin ja Golabel-tarraohjelman asennuksen. Tämän jälkeen seuraa näytön ohjeita.

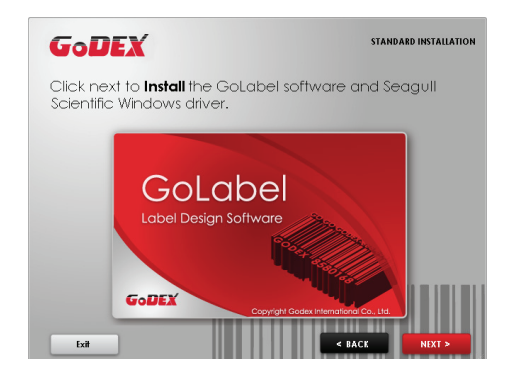

## <span id="page-17-0"></span>**3 Tulostimen hallinta ja asetukset**

#### <span id="page-17-1"></span>**3-1 Ohjauspaneelin toiminnot**

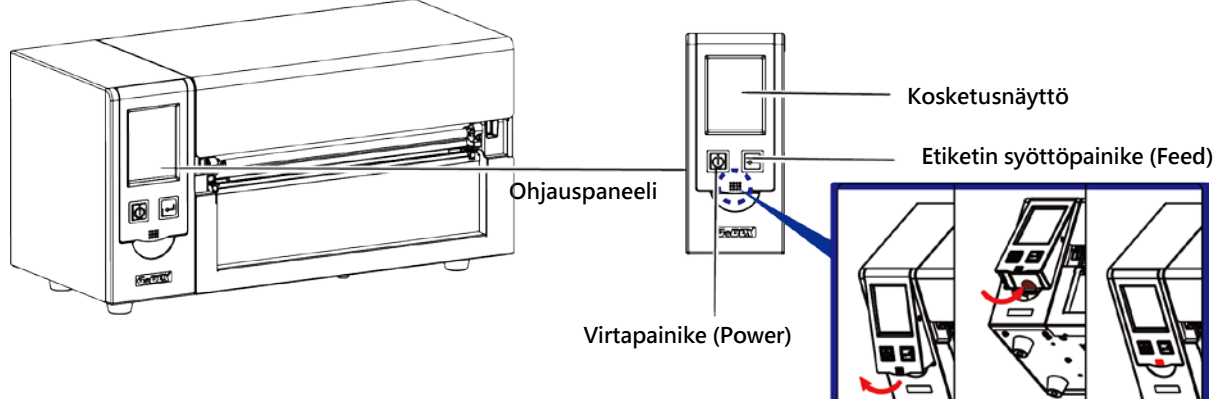

#### **VIRTAPAINIKE**

Tulostin käynnistyy painamalla virtapainiketta. Käynnistymisen jälkeen aloitusnäytössä on ilmoitus "Ready". Tulostin on käyttövalmis kun näyttö ilmoittaa "Ready".

Tulostin sammutetaan painamalla virtakytkintä noin kolmen sekunnin ajan.

## **TARRAN SYÖTTÖPAINIKE (FEED)**

Tulostin syöttää yhden tarran joka kerran kun painiketta painetaan.

Jos käytät jatkuvaa nauhaa, se siirtyy eteenpäin niin kauan kuin pidät painiketta painettuna.

Tee tarran tunnistimien kalibrointi (ks. sivu 25) jos tulostin ei syötä tarraa oikein tai jos tulostin antaa virheilmoituksen kun painiketta painetaan.

## **TULOSTUKSEN KESKEYTTÄMINEN (FEED-painike)**

Tulostus keskeytetään painamalla tarran syöttöpainiketta tulostuksen aikana. Tulostus jatkuu kun painiketta painetaan uudelleen.

## **TULOSTUKSEN PERUUTTAMINEN (FEED-painike)**

Tulostus voidaan peruuttaa pitämällä tarran syöttöpainike painettuna yli kolme sekuntia tulostuksen aikana.

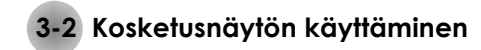

#### **Aloittaminen**

Käynnistä tulostin painamalla virtapainiketta.

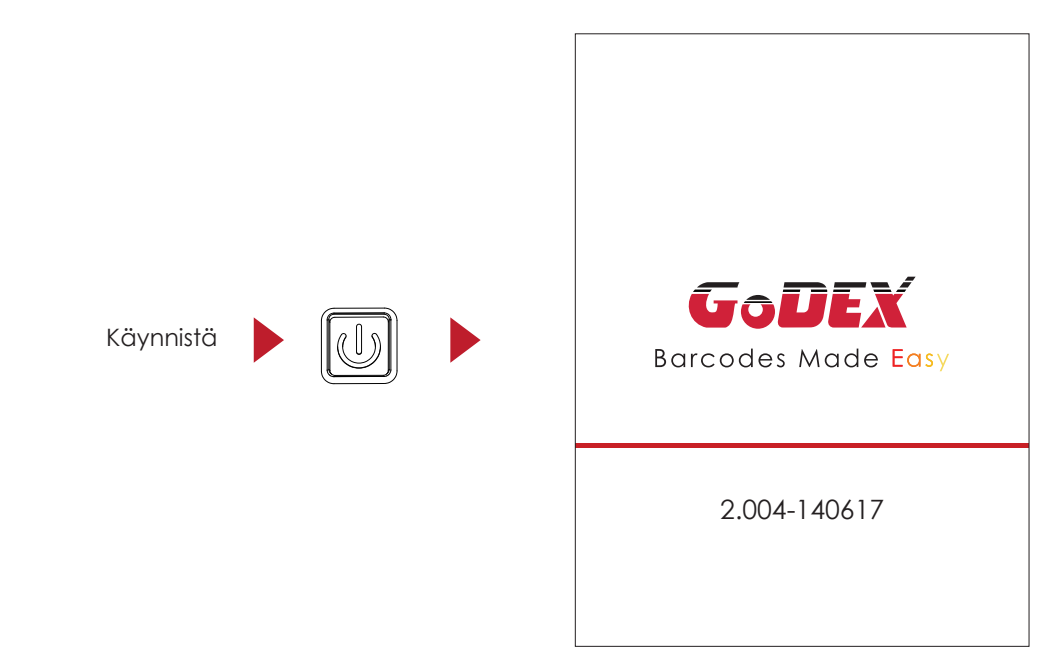

Käynnistymisen jälkeen näyttö ilmoittaa "Ready", jolloin tulostin on käyttövalmis.

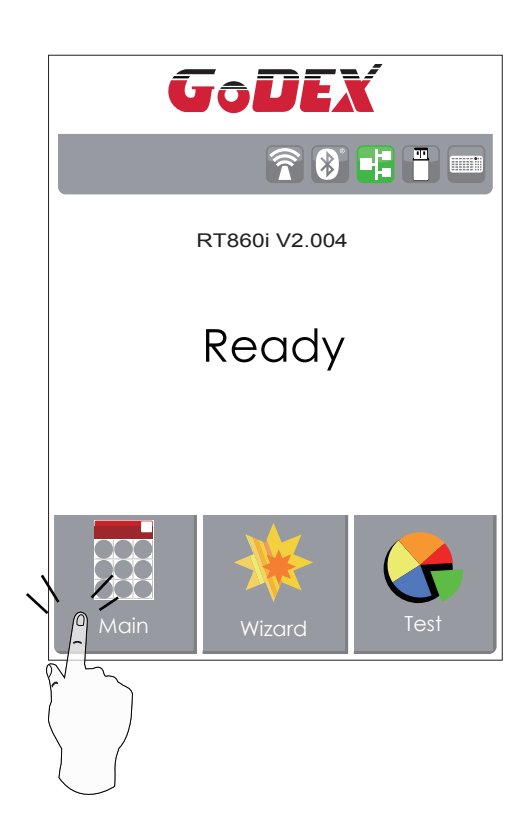

Asetuksia muutetaan kosketusnäytöllä.

Ready-sivulla on kolme toimintoa tulostimen asetusten muuttamista ja tulostimen testaamista varten.

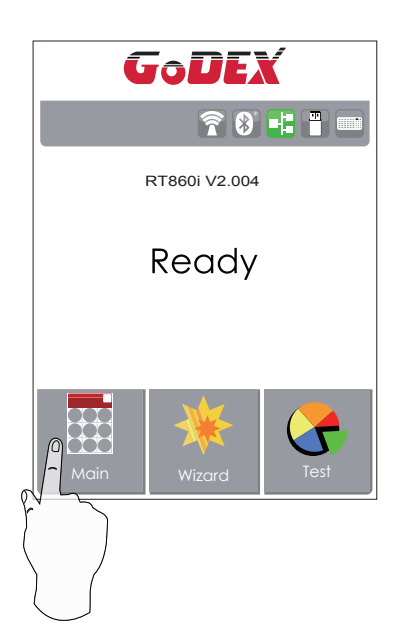

Þ

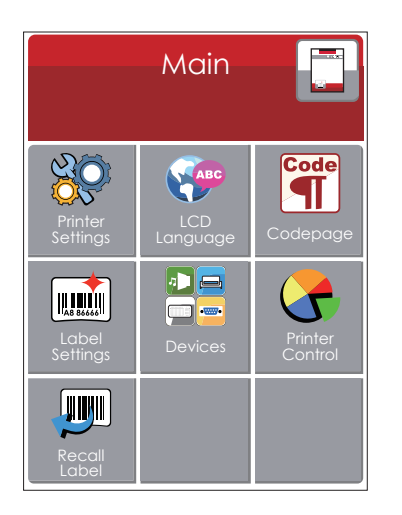

Valitse ''Main '':

Näyttö näyttää "Main"-sivun sisällön.

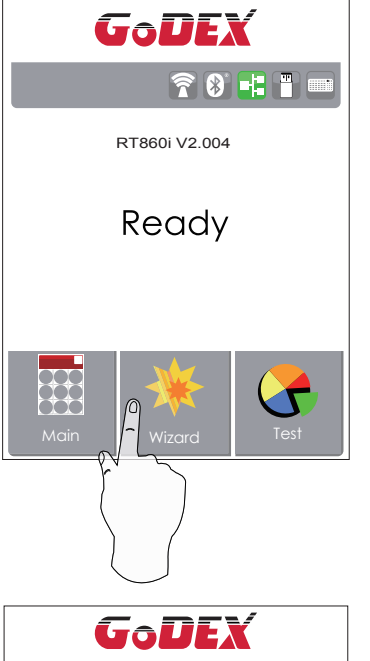

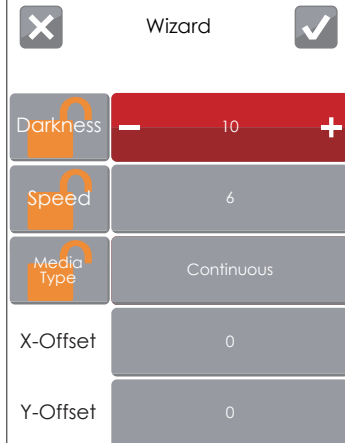

Valitse ''Wizard '':

 Tässä valitaan tulosteen tummuus, nopeus, jne.

**全日日** RT860i V2.004 Ready Main | Wizard | Test

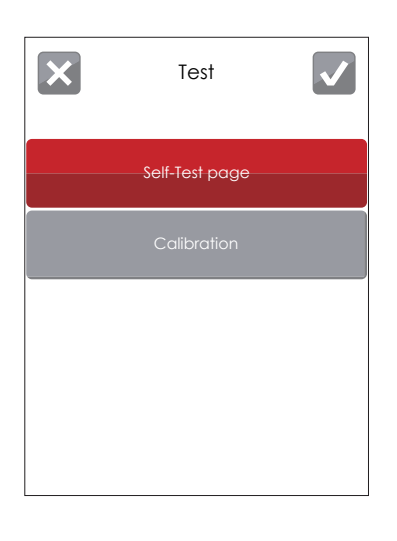

Valitse ''Test '':

Tulostimen toimintojen testaaminen ja tarran tunnistimien kalibrointi.

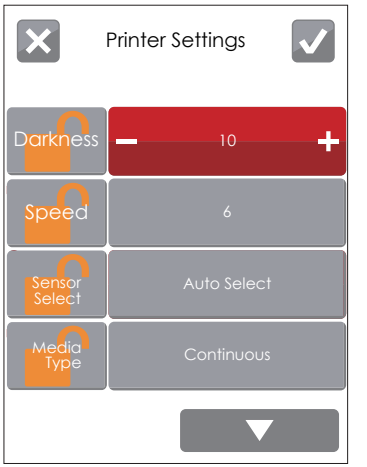

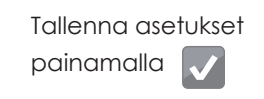

 $\blacktriangleright$ 

Poistu tallentamatta painamalla **X** 

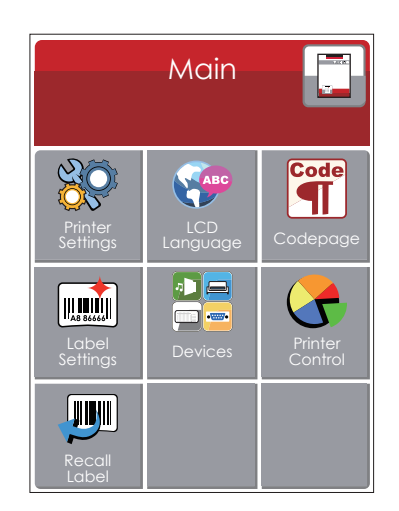

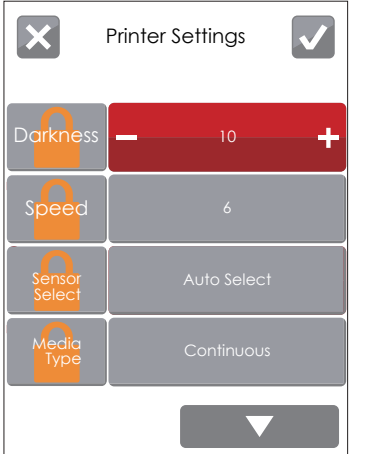

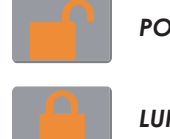

## *POISTA LUKITUS*

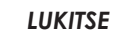

Tulostin ei suorita ohjelman lähettämää komentoa, jos vastaava toiminto on lukittu.

Esimerkki: Jos tulostusnopeus (Speed) on lukittu, tulostin käyttää muistiin tallennettua asetusta ja hylkää vastaanottamansa komennon.

#### **USB-näppäimistön käyttö (StandAlone-tulostus)**

Kun näppäimistö liitetään tulostimeen, LCD-näyttö ilmoittaa "Enter Standalone". Paina näppäimistöltä "Y", jolloin pääset "Keyboard Mode" valikkoon. Tässä tehdään StandAlone asetukset.

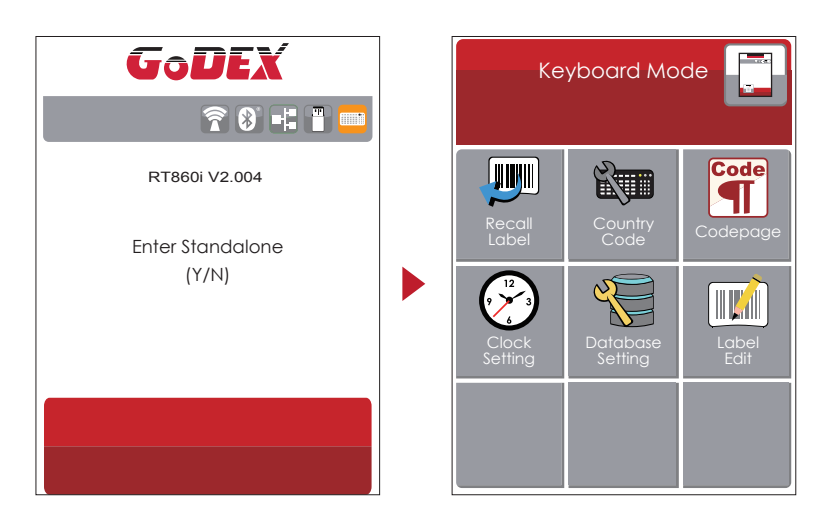

H.

#### **Etiketin esikatselutoiminto**

Tulostimen näyttö näyttää tulostimen muistiin tallennettujen etikettien esikatselukuvat. (Katso ohjeet)

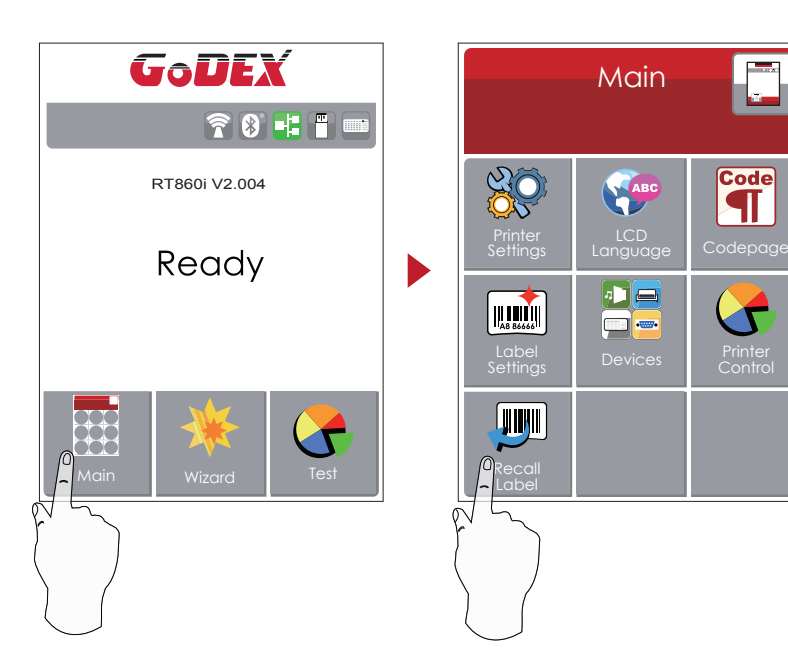

Valitse "Main" tulostimen aloitusvalikosta.

Tämän jälkeen valitse "Recall Label". "Recall Label" sivu näyttää tulostimen muistiin tallennetut lomakepohjat.

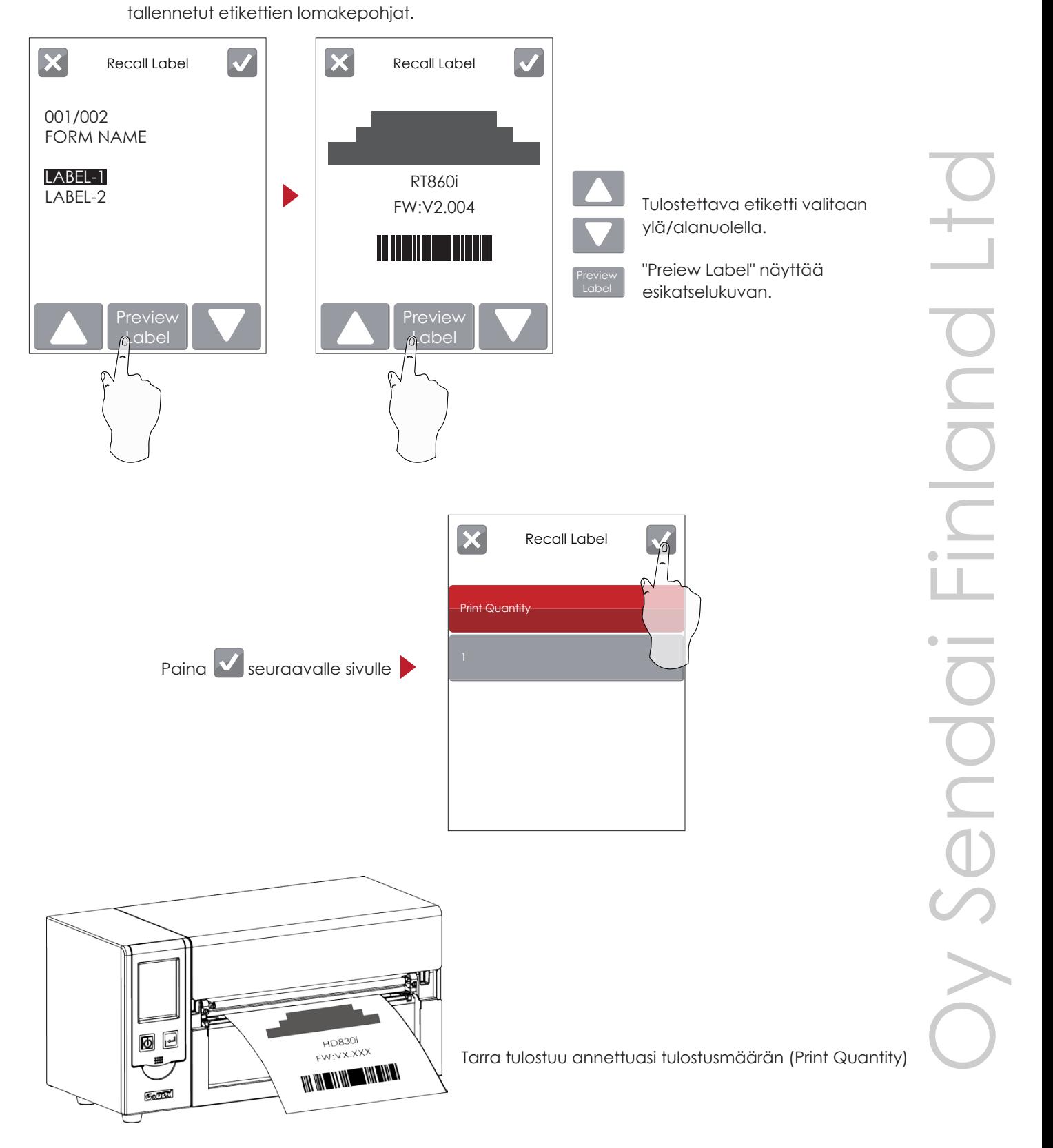

## Huom!

Tulostimen tulee olla "Ready"-tilassa kun lomakepohja tallennetaan tulostimen muistiin.

"Recall Label"-sivu näyttää tulostimen muistiin

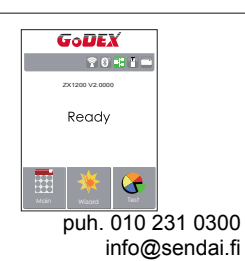

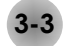

**3-3 Kosketusnäytön toiminnot**

#### **Aloitussivu**

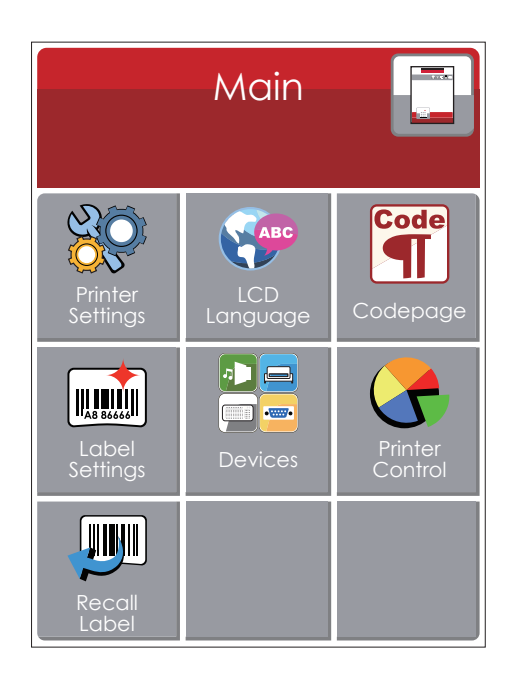

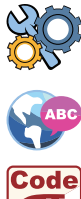

Tulostimen asetukset, esim. tulostusnopeus ja tulosteen tummuus.

Kosketusnäytön kielen valinta, tehdasasetuksena englanti.

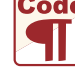

Codepage-valinta, jolla määritetään tulostimen kansalliset merkit (Suomessa esim. Win1252).

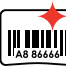

Etiketin asetukset, esim. tulosteen kääntäminen ja ylämarginaali.

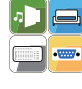

Lisävarusteet ja liitäntöjen asetukset, näytön asetukset, kellon asetukset, WiFi- ja Bluetooth asetukset, jne.

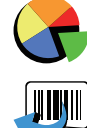

Tulostimen diagnostiikka, esim. testitulostus ja kirjoituspään testaaminen.

Tulostimen muistiin tallennetun etiketin lomakepohjan kutsuminen.

#### **Laiteasetukset**

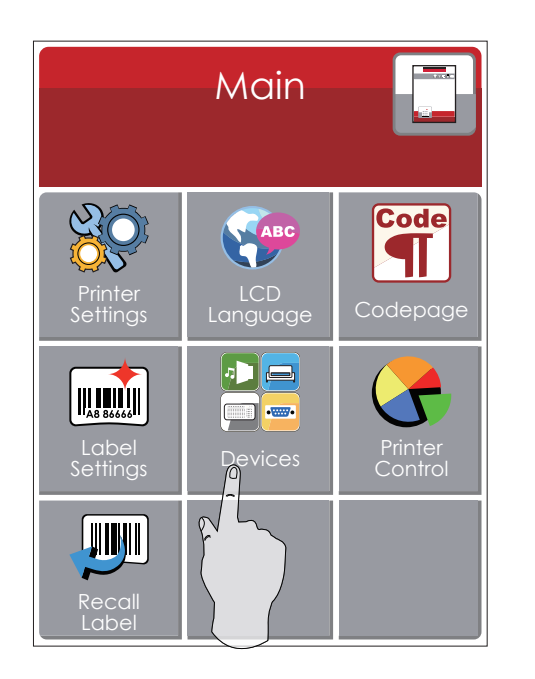

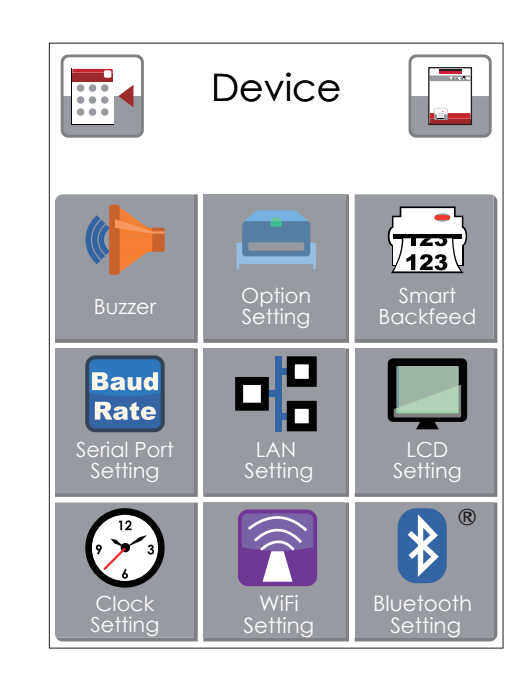

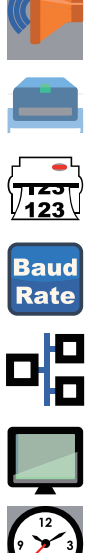

Äänimerkin valinta, On/Off.

Lisävarusteiden asetukset, esim. leikkuri ja tarran irrotusyksikkö.

Tarran repäisykohdan asetus.

Sarjaliitännän RS-232 asetukset.

LAN-liitännän asetukset, esim. DHCP, IP, ja portin numero.

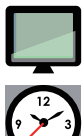

Näytön asetukset, esim. kirkkaus, kontrasti ja salasana.

Tulostimen kellon asetukset, kellonaika ja päivämäärä.

#### Setting Items in LCD Setting Mode

Darkness

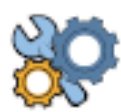

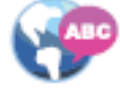

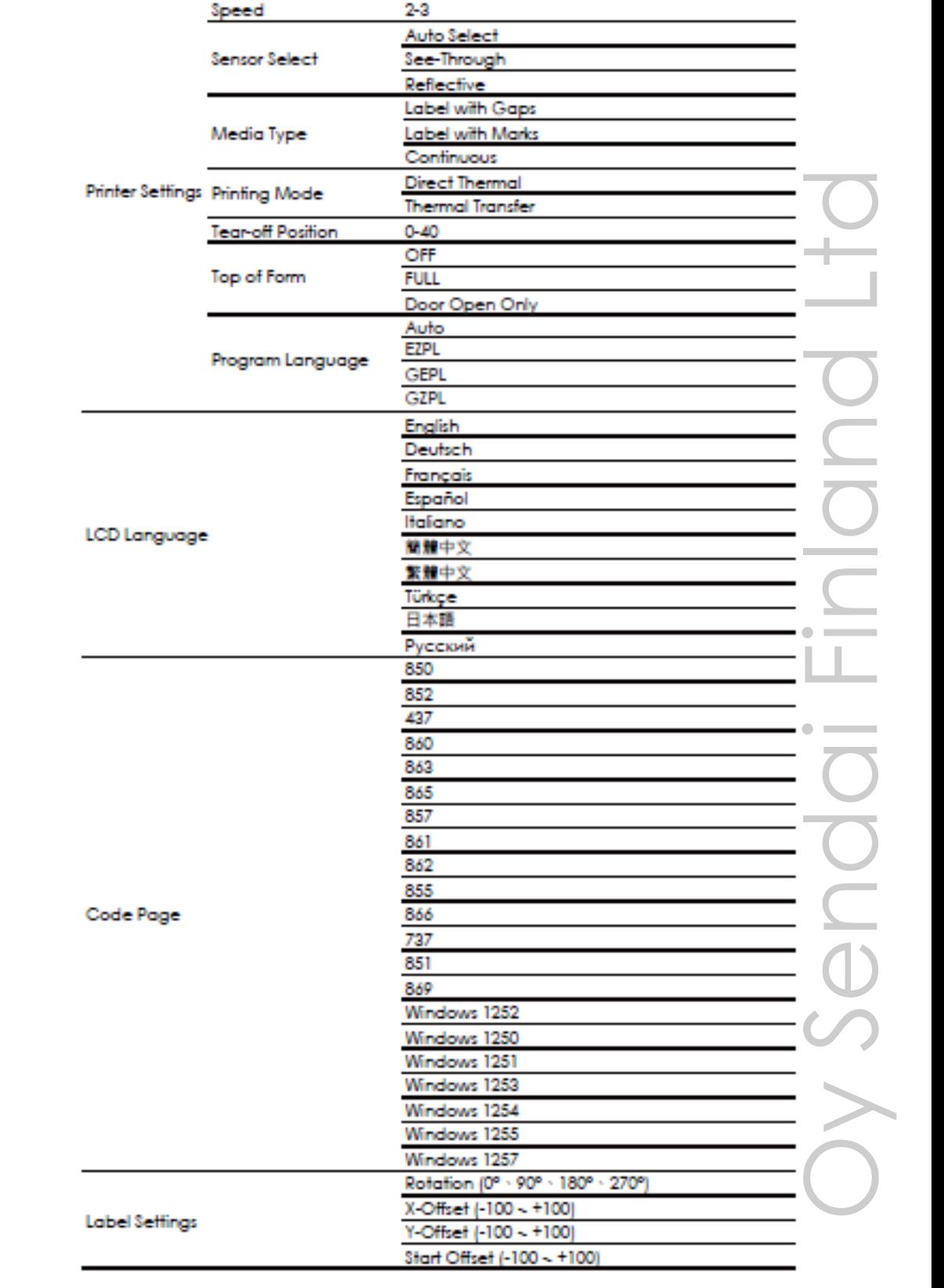

 $0 - 19$ 

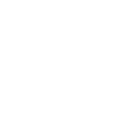

**I**, I

**Code** 

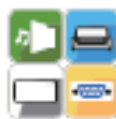

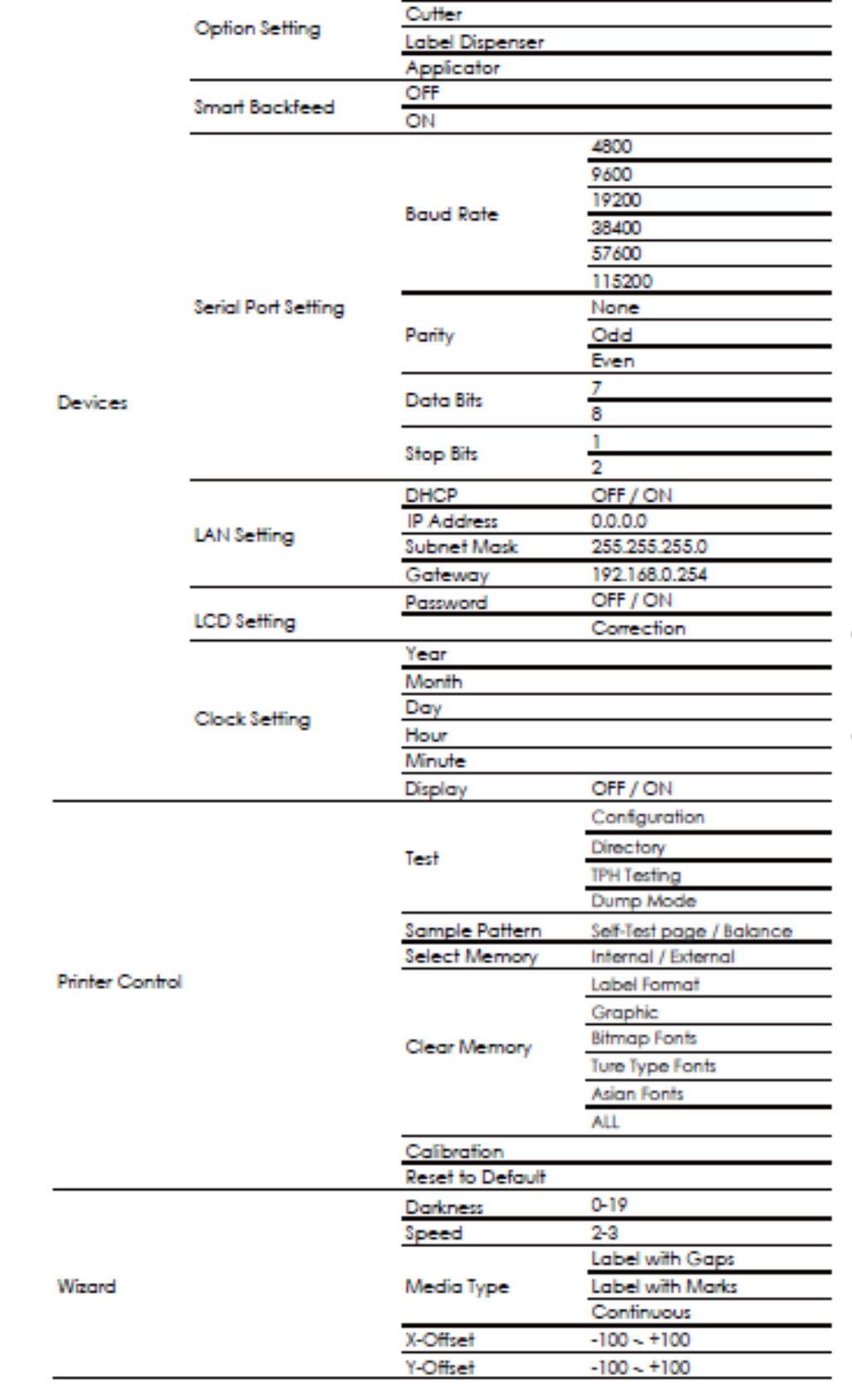

OFF

ON None

Buzzer

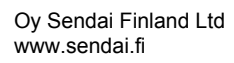

## **Näytön ilmoituksetL**

Tulostimen näyttö ilmoittaa "Ready" kun tulostin on käyttövalmis. Tulostaa voidaan vain kun näyttö ilmoittaa "Ready".

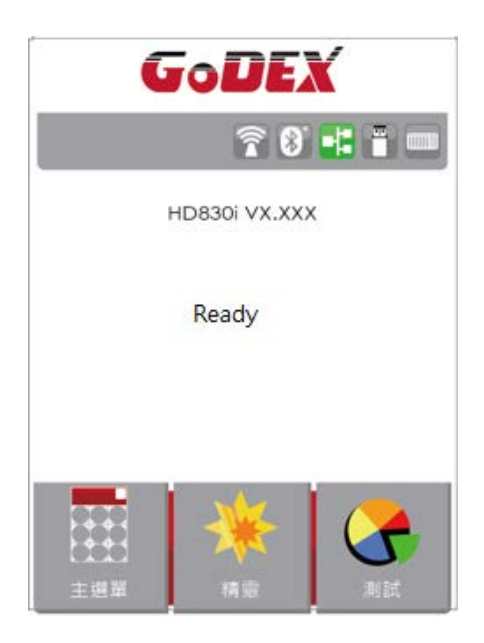

Virhetilanteessa LCD-näyttö ilmoittaa virheestä ja sen tyypistä.

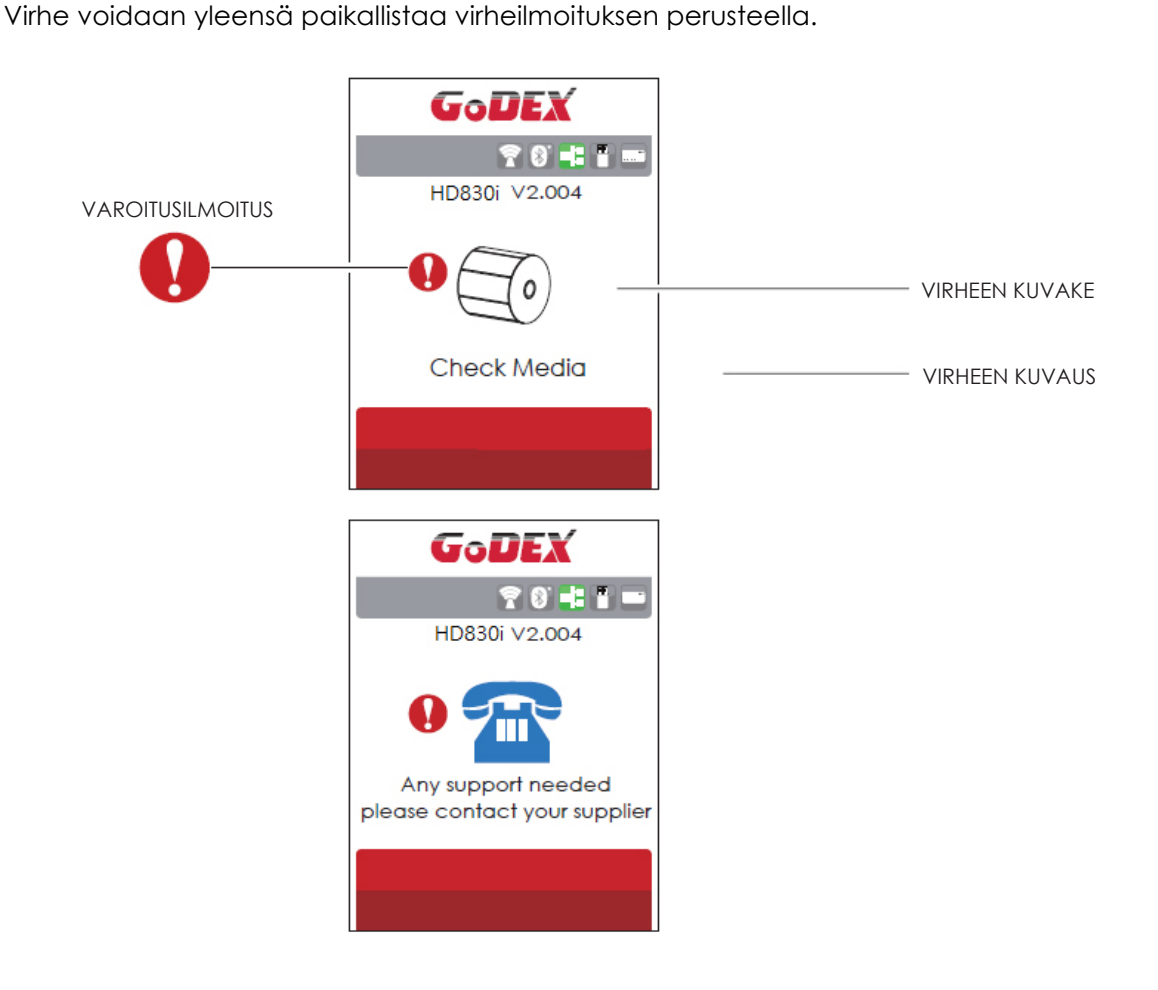

## **3-4 Tarran tunnistimen kalibrointi ja testisivun tulostaminen**

Tulostin tunnistaa ja tallentaa tarran korkeuden automaattisesti. Tietokoneen ei siis tarvitse lähettää tarran korkeuden tietoa tulostimelle. Testisivun tulostuksella voit tarkistaa toimiiko tulostin oikein.

Tarran tunnistimen kalibrointi ja testisivun tulostaminen:

- 1. Sammuta tulostin ja tarkista, että tulostimessa on tarrarulla asennettuna.
- 3. Pidä tarran syöttöpainike painettuna ja käynnistä tulostin.

Vapauta painike kun merkkivalo vilkuttaa punaista.

Tulostin mittaa tarran korkeuden ja tallentaa sen muistiin.

4. Tarran tunnistimen kalibroinnin jälkeen tulostuu testisivu.

Seuraavassa testisivun sisältö:

(Testisivun sisältö vo vaihdella riippuen tulostimen asetuksista.

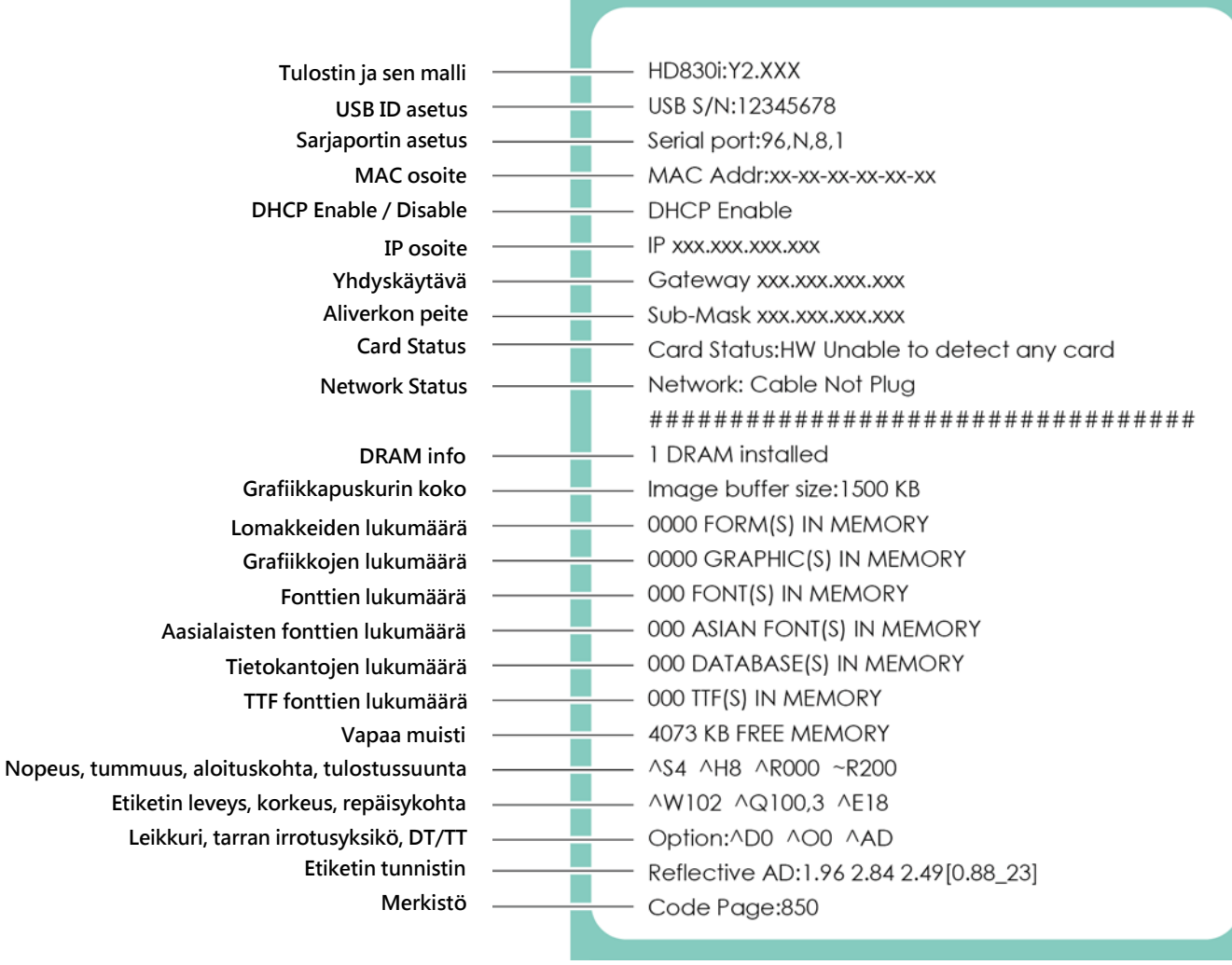

## **Tarran tunnistimen kalibrointipainike**

Suorita tarran tunnistimen kalibrointi jos tulostin antaa virheilmoituksen ''Media Error'' kun otat tulostimen käyttöön. Virheilmoitus saattaa tulla myös kun otat käyttöön uuden etikettierän.

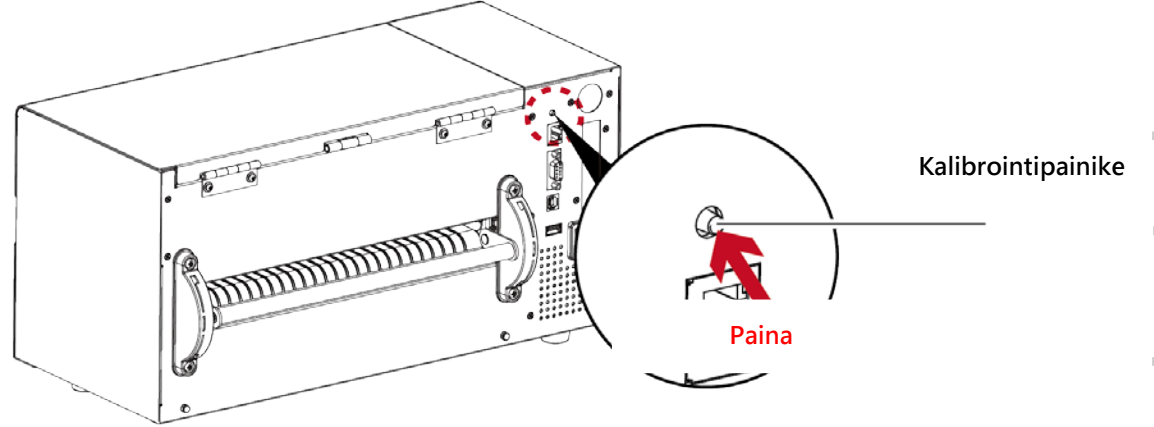

Pidä kalibrointipainike painettuna noin kaksi sekuntia, jolloin tulostin suorittaa tarran tunnistimen kalibroinnin.

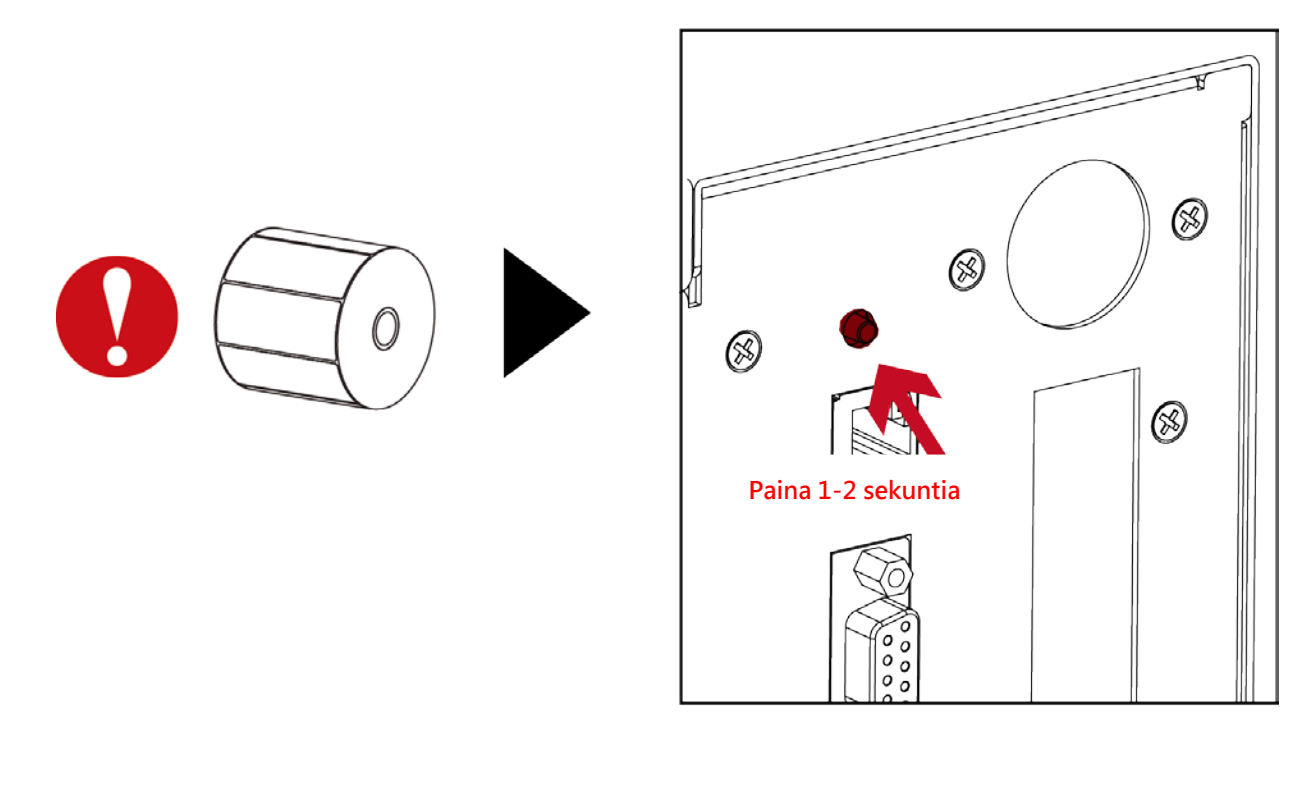

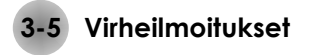

Virhetilanteessa näyttö ilmoittaa virheestä. Tulostin ilmoittaa virheestä myös merkkiäänellä. Allaolevassa taulukossa virhetilanteiden selitykset.

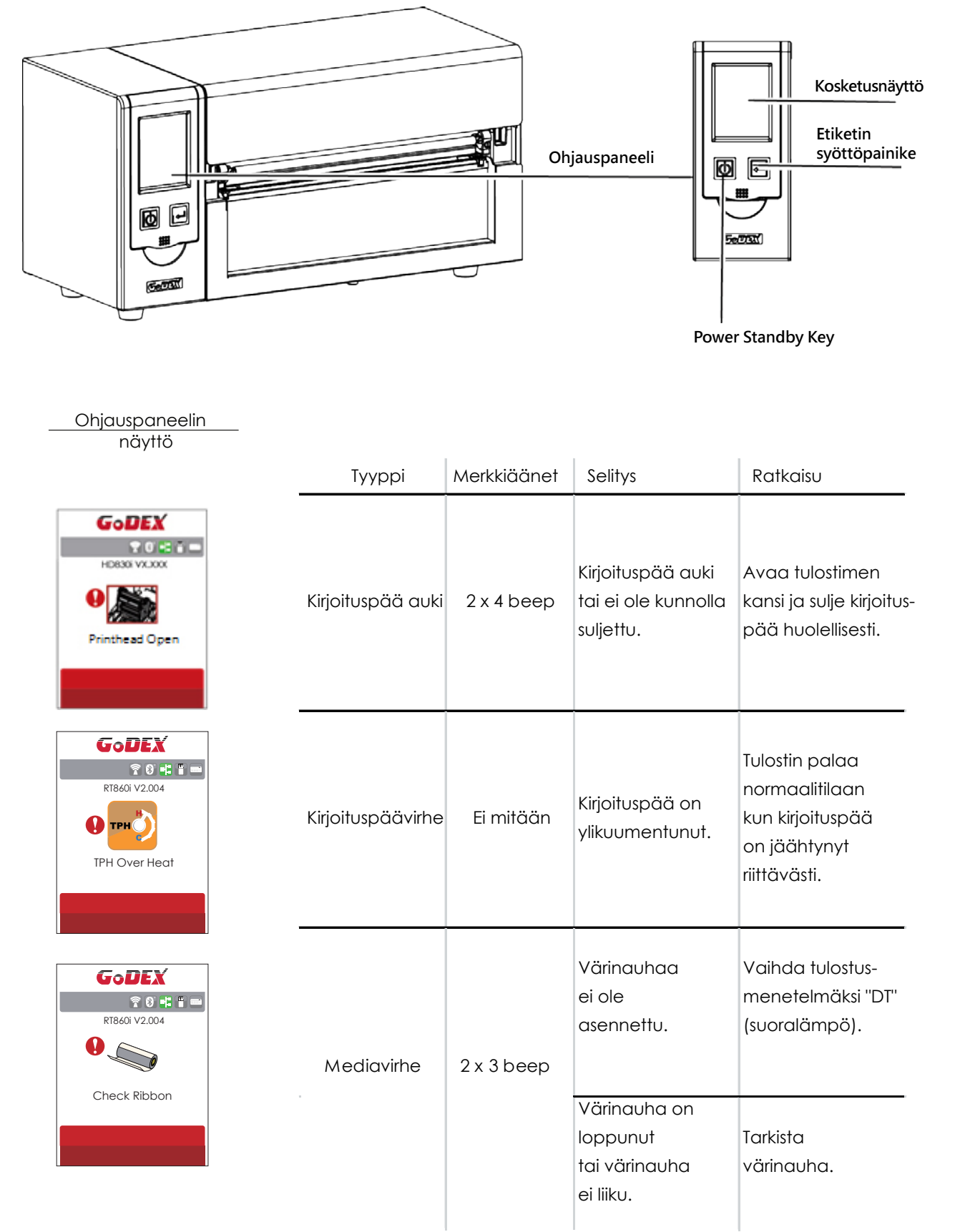

Oy Sendai Finland Ltd www.sendai.fi

puh. 010 231 0300 info@sendai.fi

27

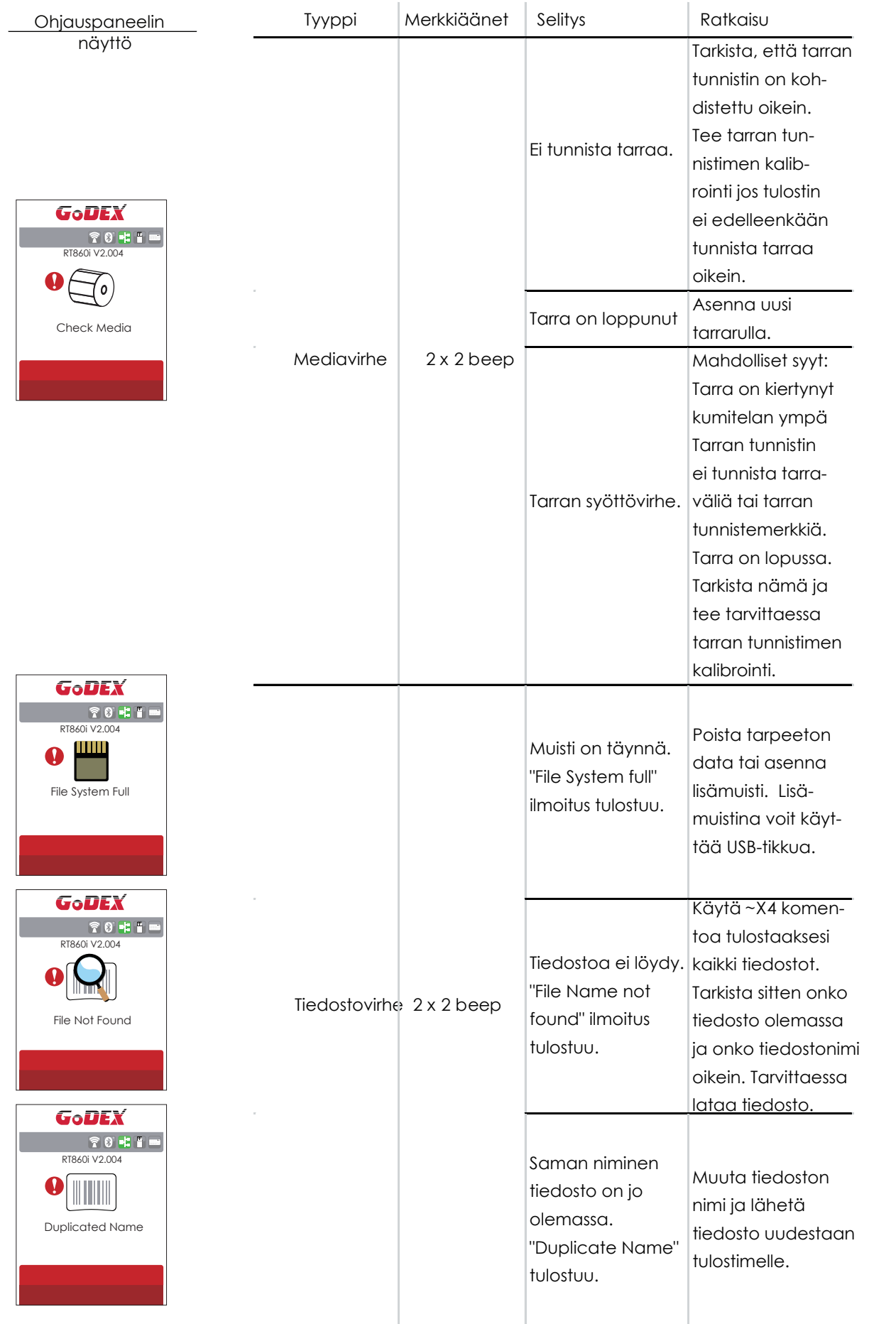

 $\bar{z}$ 

 $\bar{z}$ 

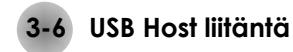

USB Host-liitäntään voidaan liittää USB-muistitikku, näppäimistö tai viivakoodinlukija.

#### **Käyttötarkoitus**

- Liitä USB-muistitikku: Muistin laajennus grafiikan, lomakepohjien, fonttien, DBF- ja komentotiedostojen tallentamiseen tulostimen muistiin, max. 32GB. Myös tulostimen firmware voidaan päivittää muistitikulta.
- Liitä näppäimistö: Tulostinta voidaan käyttää ilman tietokonetta, StandAlone-tulostus.
- Liitä viivakoodinlukija: Tulostinta voidaan käyttää ilman tietokonetta, StandAlone-tulostus.

#### **Muistinlaajennuksen käyttö**

- USB-muistitikku : Kun USB-muistitikku liitetään tulostimeen, se luo muistitikulle "\LABELDIR"-kansion ja vaihtaa "User Flash"-muistin "Extended Memory"-muistiin automaattisesti.
- Liitä USB-muistitikku tulostimeen, joka on liitetty tietokoneesen USB- tai verkkoliitännällä. Voi ladata grafiikat, fontit, lomakepohjat, DBF- ja komentotiedostot tulostimen muistiin GoLabel-tarraohjelmalla.
- Ohjeet lomakepohjien, grafiikan, fonttien jne. lataamiseen "GoLabel On-line Help"-ohjeessa.

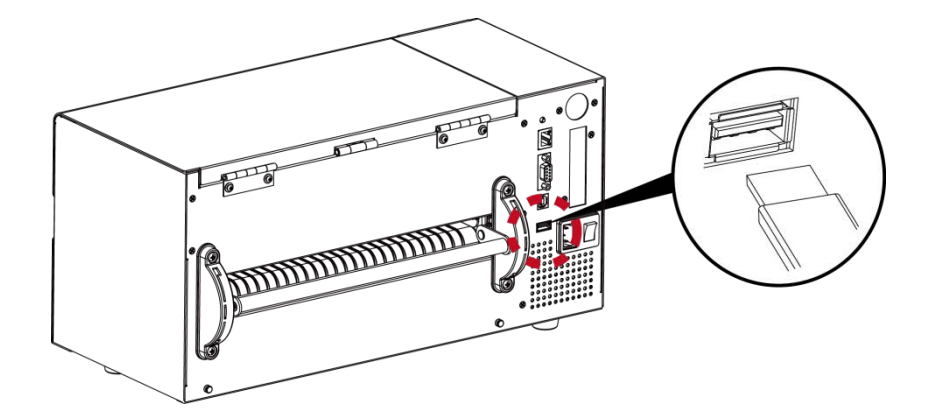

#### **Tulostimen firmwaren päivittäminen**

- Poista USB-muistitikku tulostimesta ja liitä se tietokoneen USB-porttiin. Poista Firmware \*.bin-tiedosto muistitikun \LABELDIR\FW -kansiosta jos se on siellä. Luo \LABELDIR\FW -kansio muistitikulle jos muistitikulla ei sitä ole.
- Kopioi uusi Firmware-versio "xxxx.bin" muistitikun \LABELDIR\FW -kansioon, poista muistitikku tietokoneesta ja liitä se takaisin päivitettävän tulostimen USB Host -liitäntään.
- Tulostin päivittää firmwaren automaattisesti kun muistitikku liitetään.
- Älä poista USB-muistitikkua kun tulostimen näyttö ilmoittaa päivityksen aikana "Flash Writing...".

#### **USB näppäimistö**

- Näyttö ilmoittaa "Enter Standalone" kun USB-näppäimistö liitetään tulostimeen. Paina näppäimistön "Y" -painiketta, niin LCD-näyttö ilmoittaa "Keyboard Mode".
- "Keyboard Mode" sisältää valikkoa, joita käytetään näppäimistöltä: "Recall Label" "Country Code" "Code Page", "Clock Setting" "Database Setting" ja "Label Edit". Näitä käytetään seuraavasti:
	- 1. "ESC" painike: poistutaan "Keyboard Mode":sta tai palataan edelliseen valikkoon.
	- 2. "F1"painike: palataan "Keyboard Mode":een jos siitä on poistuttu.
	- 3. "Enter", "Nuoli" ja "Alfanumeeriset painikkeet" toimivat kuten tavalliseen tapaan ja

ja niillä syötetään tarralle tuleva muuttuva data.

#### **Viivakoodinlukija**

LCD-näyttö ilmoittaa "Enter Standalone" kun USB-viivakoodinlukija liitetään tulostimeen.

Paina tarran syöttöpainiketta (FEED), niin LCD-näyttö ilmoittaa "Keyboard Mode" ja valitse tarrapohja.

Tarrapohjan muuttuva data syötetään viivakoodinlukijalla.

#### Huom!

- USB Host portissa ei ole ''HUB'' toimintoa.  $\overline{\phantom{a}}$
- USB muistitikun laitevaatimukset: ''FAT32'', max. 32GB. Sertifioituja valmistajia ovat Transcend, Apacer, Patriot, Consair and Kingston.
- \* Grafiikan, fonttien, lomakepohjien, DBF-tiedostojen ja komentotiedostojen lataaminen tulostimeen liitetylle muistitikulle vain GoLabel ohjelmasta.
- \* Käyttäjä voi kopioida muistitikun ''\LABELDIR'' kansion tietokoneelle ja päin vastoin. Yksittäisen tiedoston kopiointi ''\LABELDIR'' kansiosta ei ole mahdollista.

## **4 Verkkotulostus**

- 1. Liitä tulostin verkkoon ja käynnistä se.
- 2. Tulosta testisivu sivulla 25 olevan ohjeen mukaisesti.
- 3. Testisivulla on tulostimen saama IP-osoite (DHCP).

Avaa web-selain. Kirjoita selaimen URL-osoitekenttään tulostimen saama IP-osoite ja paina Enter, jolloin Login-sivu avautuu. Kirjoita käyttäjänimi ja salasana ja paina "Login", jolloin verkkoasetusten aloitussivu avautuu.

Käyttäjänimi (Account): admin Salasana (Password): 1111

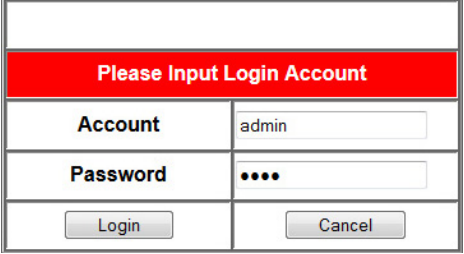

Verkkoasetusten aloitussivu: Tee haluamasi tulostimen asetukset ja verkkoasetukset valitsemalla Configuration.

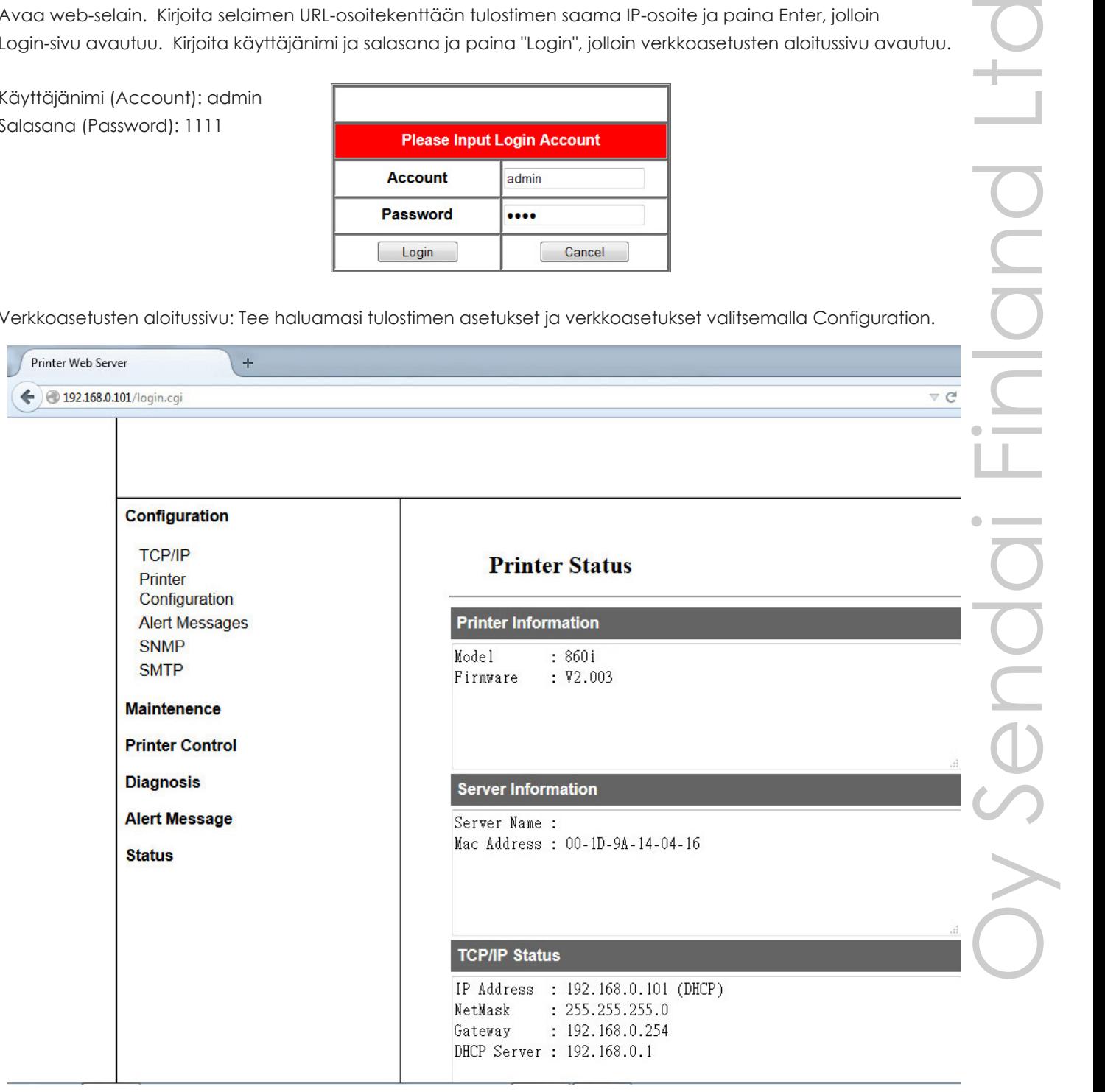

Verkkoasetukset voit määritellä myös tulostimen CD-levykkeellä olevalla NetSetting-ohjelmalla.

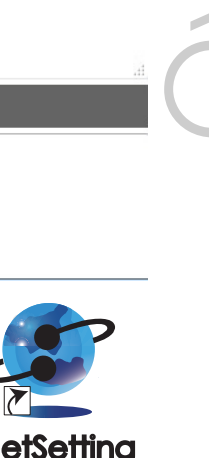

info@sendai.fi

## **5 Lisävarusteet**

#### **Tulostimeen on saatavissa seuraavat lisävarusteet:**

- leikkuri
- viivakoodinlukija StandAlone-tulostusta varten
- näppäimistö StandAlone-tulostusta varten
- Bluetooth-liitäntä
- WiFi-liitäntä

.

Lisävarusteiden asennusohjeet toimitetaan niiden myyntipakkauksessa

#### **6 Ylläpito ja säädöt**

## **6-1 Kirjoituspään kohdistuksen säätäminen**

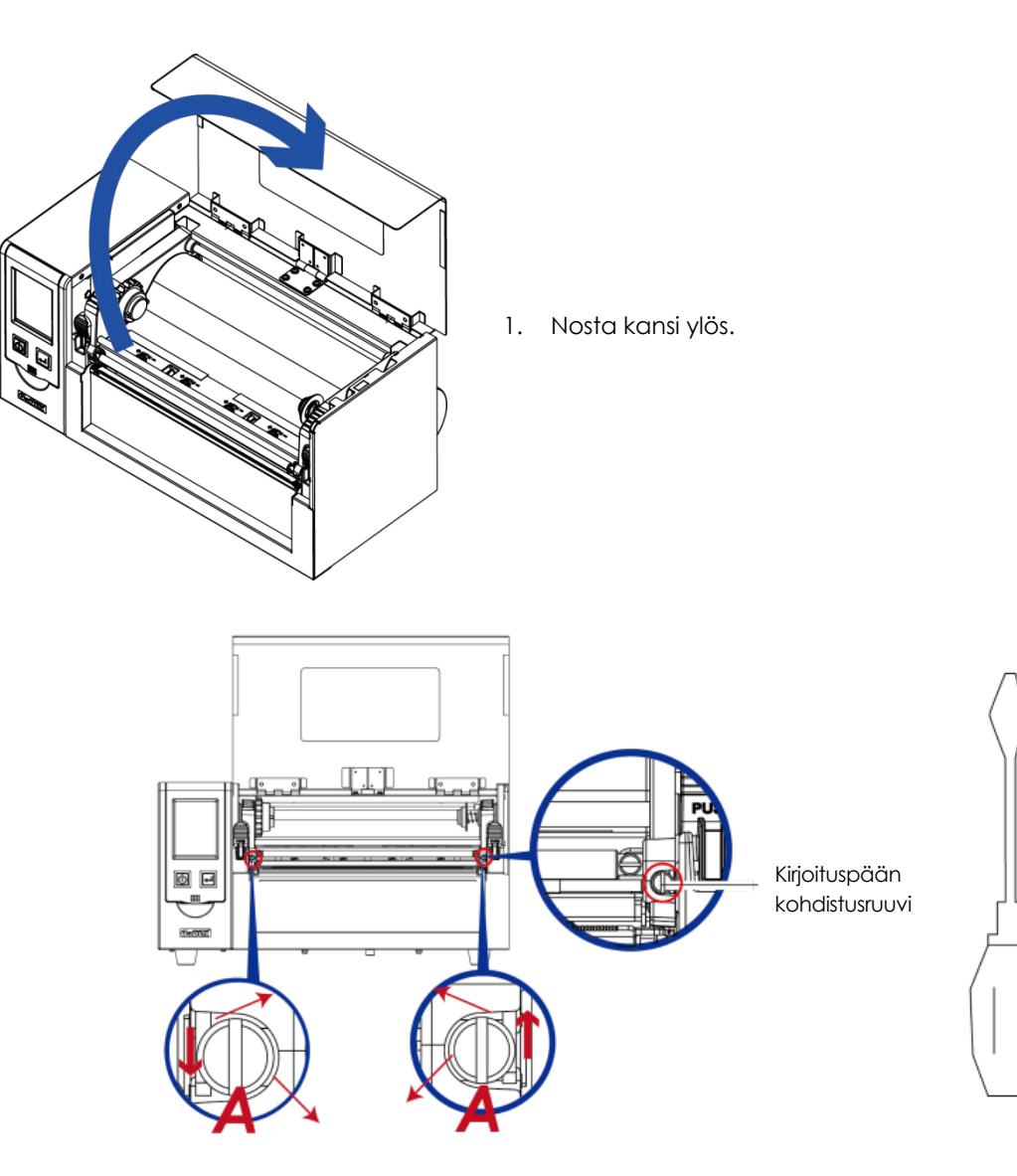

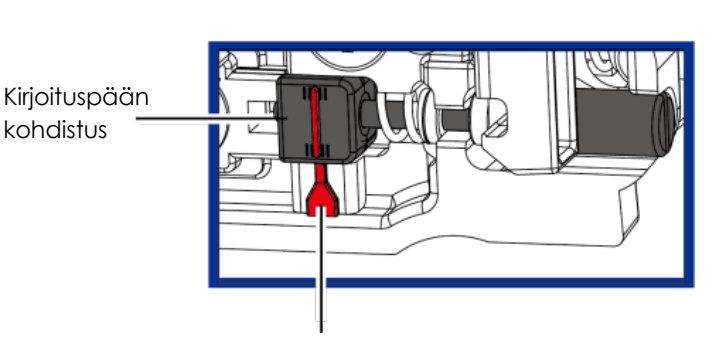

Kohdistusmerkit kirjoituspään oikealla ja vasemmalla puolella

#### **Kirjoituspään kohdistaminen:**

Tulostusjälki saattaa ollahuono kun tulostetaan normaalia paksummalle materiaalille. Säädä kirjoitus-päätä eteenpäin parantaaksesi tulostusjälkeä. Käännä ruuveja myötäpäivään, jolloin kirjoituspää siirtyy eteenpäin. Kirjoituspää siirtyy taakse päin kun ruuveja käännetään vastapäivään.

Vasemman ja oikean puolinen ruuvi pitää säätää samaan asentoon, että kirjoituspää ja vetotela tulevat kohdistetuksi keskenään linjaan. Tarkista tämä kirjoituspään kohdistusmerkeistä, jotka ovat kirjoituspään oikealla ja vasemmalla puolella.

Ruuvin yksi kierros siirtääkirjoituspäätä 0,5 mm. Säädä ruuveja vain ¼ kierroskerrallaan. Tee säätöjen välissä testitulostus.

#### **6-2 Värinauhan vetojännityksen säätäminen**

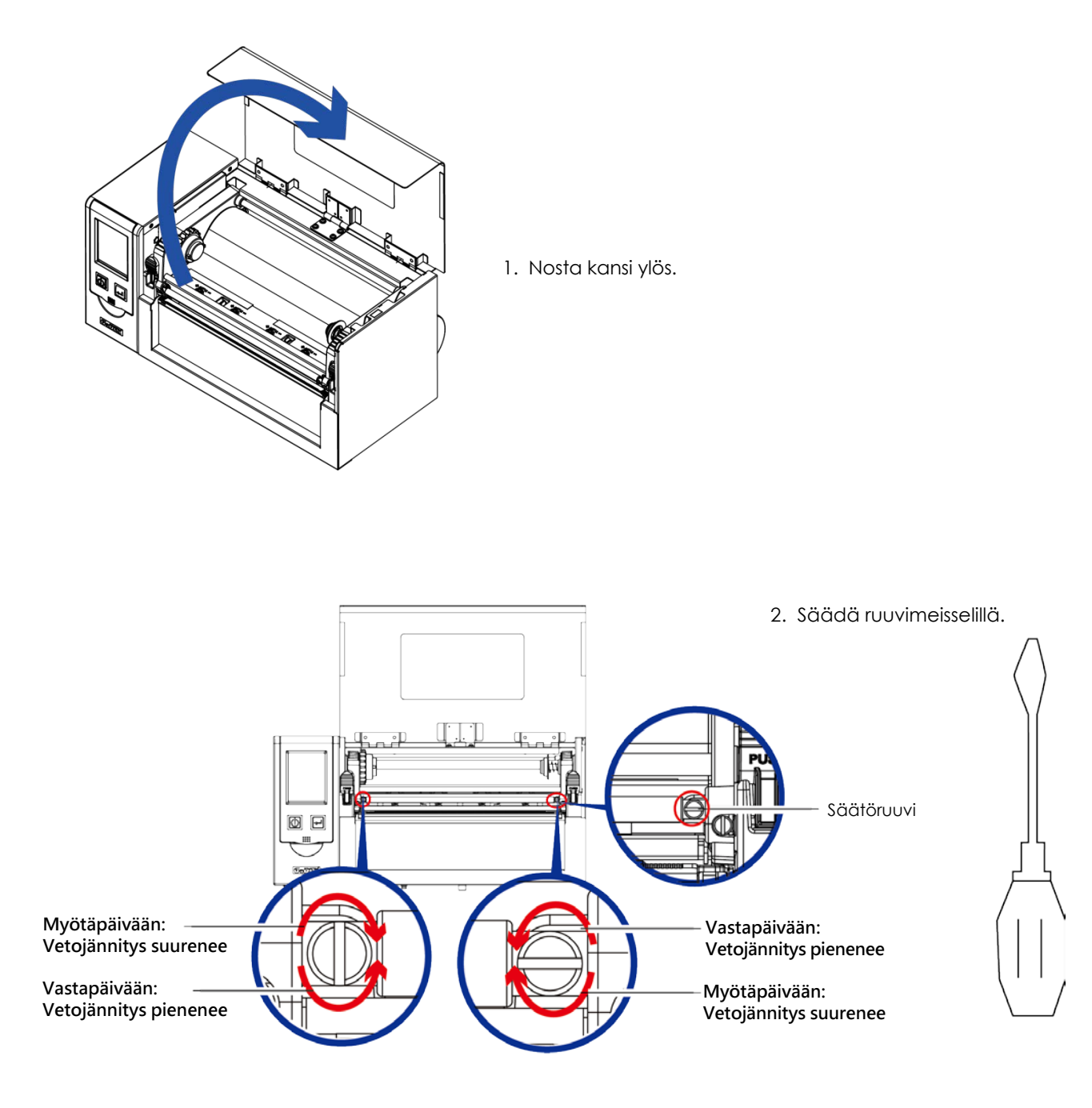

#### <span id="page-38-0"></span>**6-3 Kirjoituspään puhdistaminen**

Lika kirjoituspäässä tai tarrasta tarttunut liima heikentävät tulosteen laatua. Tulostimen kannen tulisi tulostettaessa olla aina kiinni, ettei tulostimen sisälle kertyisi pölyä. Pölyn pitäminen poissa tarroista ja muusta tulostusmateriaalista takaa tulostimen luotettavan toiminnan, hyvän tulostuslaadun ja pitemmän kirjoituspään käyttöiän.

Puhdista kirjoituspää seuraavasti:

- 1. Sammuta tulostin.
- 2. Avaa tulostimen kansi.
- 3. Avaa kirjoituspää ja poista värinauha.
- 4. Puhdista kirjoituspää teollisuusalkoholilla (isopropyylialkoholi) käyttäen pehmeää kangasta tai paperia. Samalla kannattaa puhdistaa myös kirjoituspään alla oleva kuminen vetotela.

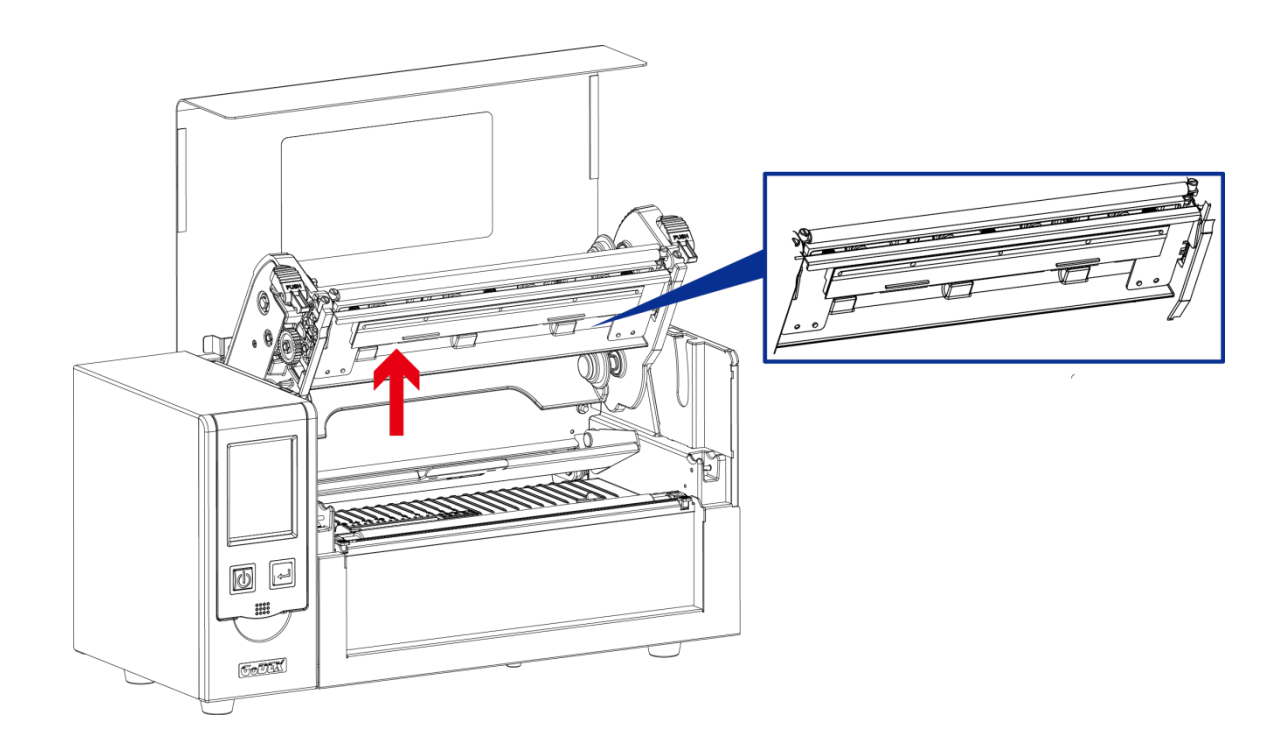

#### **Huom**

- <span id="page-38-1"></span>**\*** Kirjoituspää tulee puhdistaa säännöllisesti hyvän tulostuslaadun varmistamiseksi.
- \* \* Kirjoituspäätä ja kumitelaa EI saa koskaan puhdistaa millään metalliesineellä. Puhdistamiseen käytetään puhdasta liinaa ja isopropyylialkoholia.

## **6-4 Kirjoituspään puristusvoiman säätäminen**

Kirjoituspään puristusvoimaa voidaan joutua säätämään tulostusmateriaalista ja värinauhasta johtuen. Jos tuloste on vaaleampi toisesta reunasta tai värinauha rypistytyy, kirjoituspään puristusvoima pitää säätää uudelleen.

- 1. Avaa tulostimen kansi.
- 2. Poista värinauha.
- 3. Kirjoituspään puristusvoimaa säädetään kääntämällä säätöruuveja ruuvimeisselillä.
- 4. Kirjoituspään puristusvoima kasvaa kun säätöruuvia käännetään plus -merkin suuntaan. Puristusvoima pienenee kun käännetään miinus -merkin suuntaan.

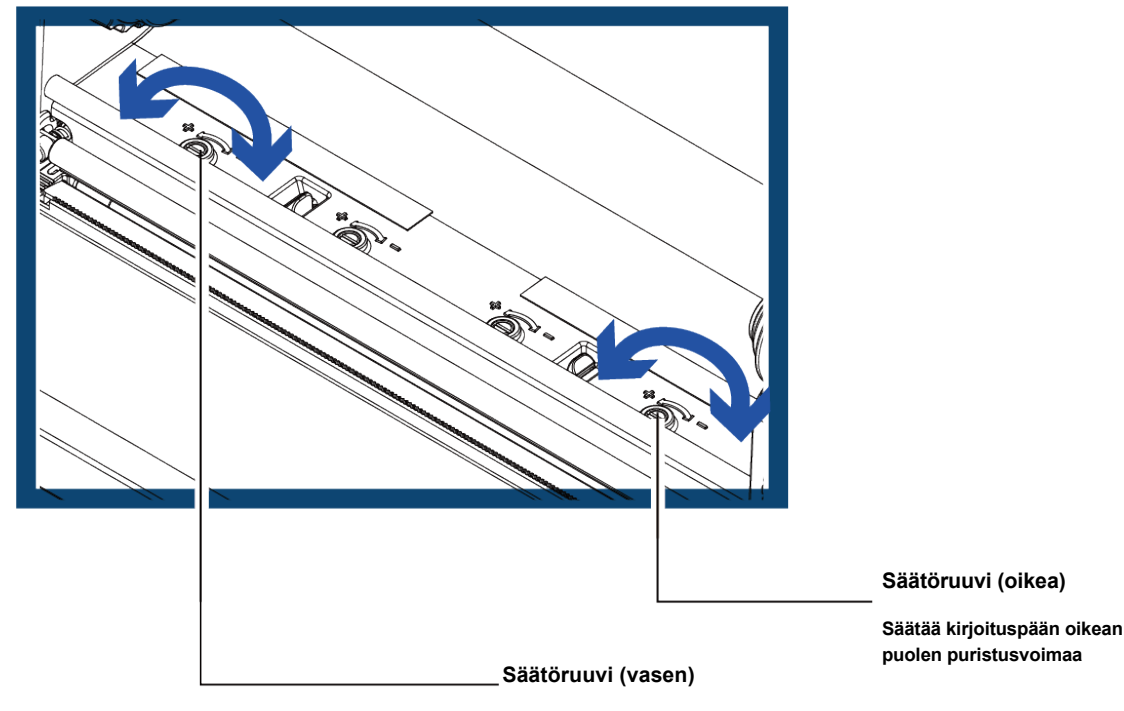

**Säätää kirjoituspään vasemman puolen puristusvoimaa**

## <span id="page-40-0"></span>**6-5 Värinauhan ohjaimen säätäminen**

Värinauhan rypistyminen voi aihuttaa alla olevien kuvien mukaisesen tulostusjäljen. Rypistynyt värinauha aiheuttaa vinoja raitoja tulosteeseen. Tämä korjataan säätämällä suojalevyn ruuveja alla olevan ohjeen mukaisesti.

 Käännä vasenta säätöruuvia myötäpäivään jos tulostusjälki on kuten kuvassa (a). Käännä oikeaa säätöruuvia myötäpäivään jos tulostusjälki on kuten kuvassa (b).

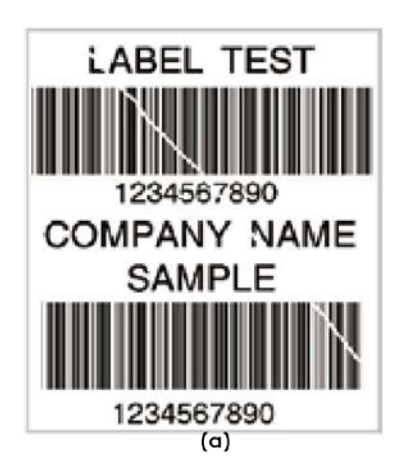

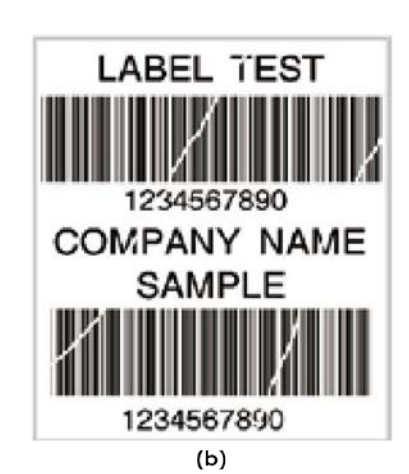

Käännä ruuvia vain puoli kierrosta ja tulosta testisivu.

Käännä vielä puoli kierrosta jos tulostusjälki ei parantunut ja tulosta taas testisivu.

Älä käännä ruuveja enempää kuin kaksi kokonaista kierrosta.

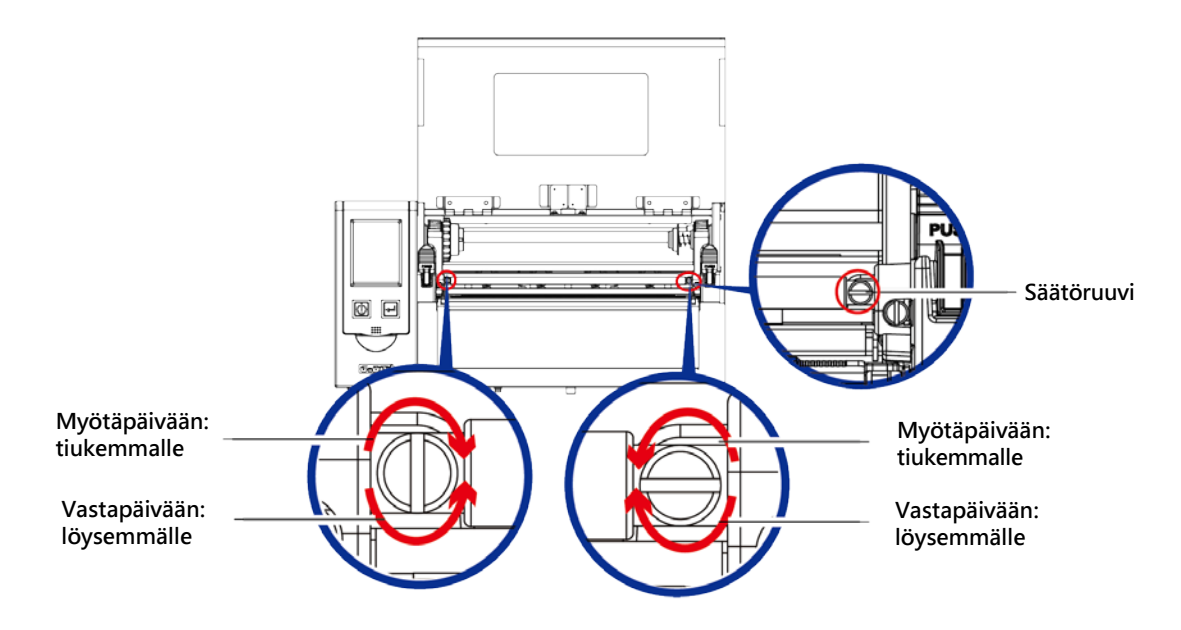

<span id="page-40-1"></span>**\*** Etiketti ei liiku enää luotettavasti jos ruuveja käännetään yli kaksi kierrosta.

Tässä tapauksessa aloita säätäminen uudelleen: avaa ruuvit kokonaan ja aloita alusta.

## **6-6 Leikkurin puhdistaminen**

Leikkuria käytettäessä etiketti saattaa jäädä jumiin. Poista etikettitukos seuraavien ohjeiden mukaisesti. Leikkurin säätöruuvi on leikkurin pohjassa alla olevan kuvan mukaisesti.

## **Puhdistaminen**

- 1. Sammuta tulostin.
- 2. Avaa ruuvi ruuvimeisselillä ja poista leikkurin terä.
- 3. Käynnistä tulostin poistettuasi etikettitukoksen. Leikkuri palaa normaalitilaan automaattisesti.

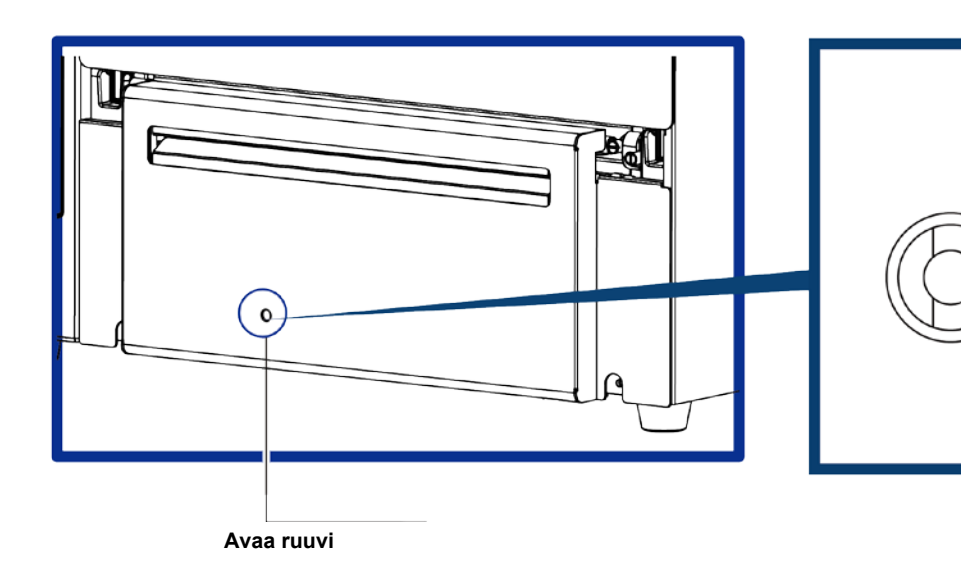

#### **Huom**

- Sammuta tulostin ennen leikkurin puhdistamista.
- \*\* Etiketin pitää olla vähintään 30mm korkea leikkurin normaalin toiminnan varmistamiseksi.

#### <span id="page-42-0"></span>**6-7 Vianetsintä**

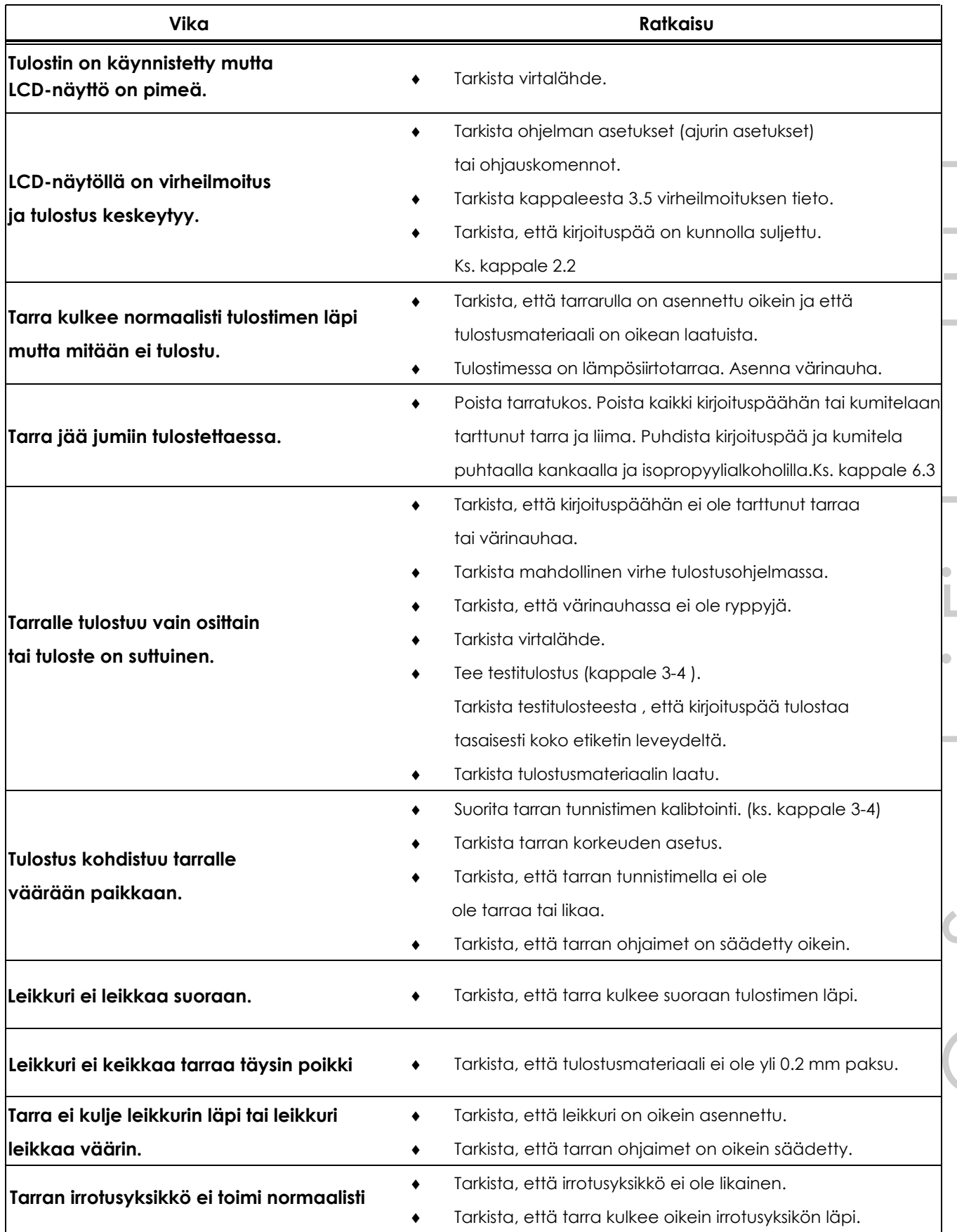

**Huom!**

Ota yhteys myyjään jos ongelmat jatkuvat.

## APPENDIX RT830i KÄYTTÖOHJE

## TIEDOSTON KÄSITTELY KUN KÄYTETÄÄN USB MUISTITIKKUA

#### **Tiedoston käsittely**

USB-muistitikun ja tulostimen sisäisen Flash-muistin tiedostoja voidaan kopioida ja siirtää komennoilla ~MCPY and ~MMOV. Komennot lähetetään GoLabel-tarraohjelmasta:

#### $\bullet$  Copy

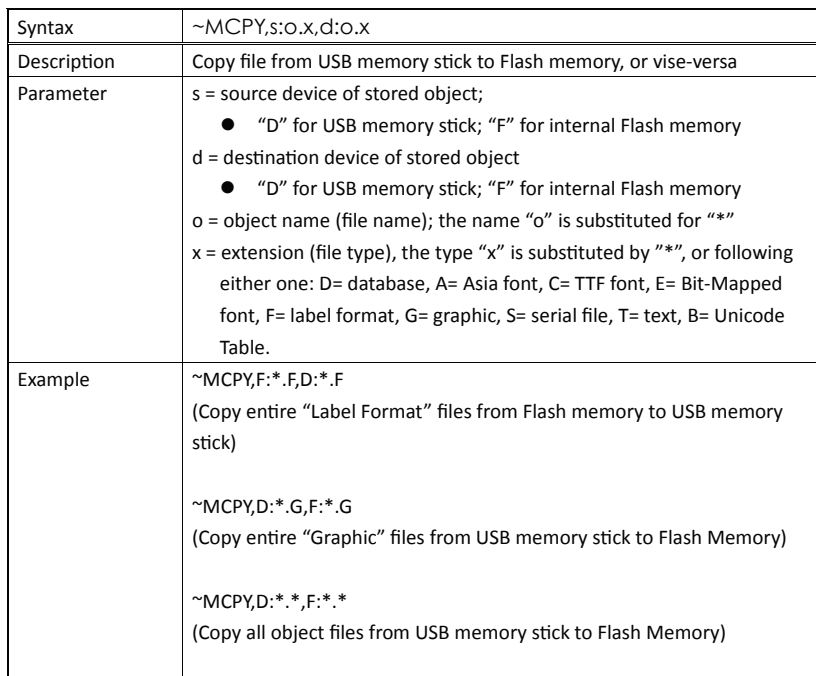

#### • Move

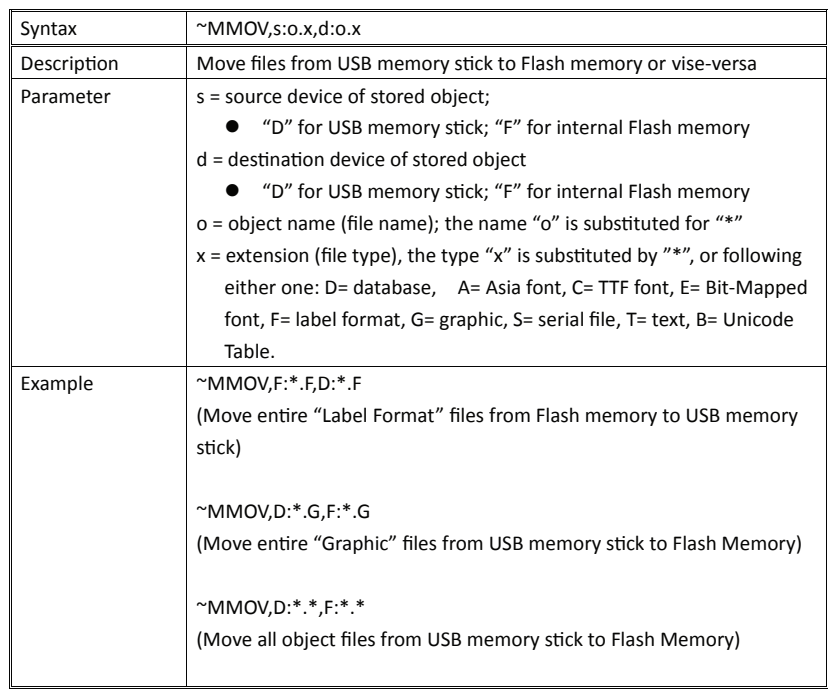